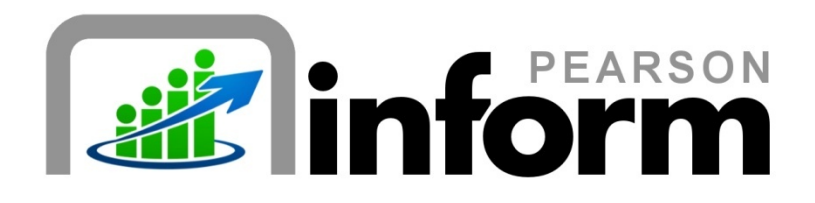

# INSTRUCTOR GUIDE

Copyright © 2009, 2010 Pearson Education, Inc. or its affiliate(s).

All rights reserved. No part of this publication may be reproduced or transmitted in any form or by any means, electronic or mechanical, including photocopy,<br>recording, or any information storage and retrieval system, with and/or other countries.

# **TABLE OF CONTENTS**

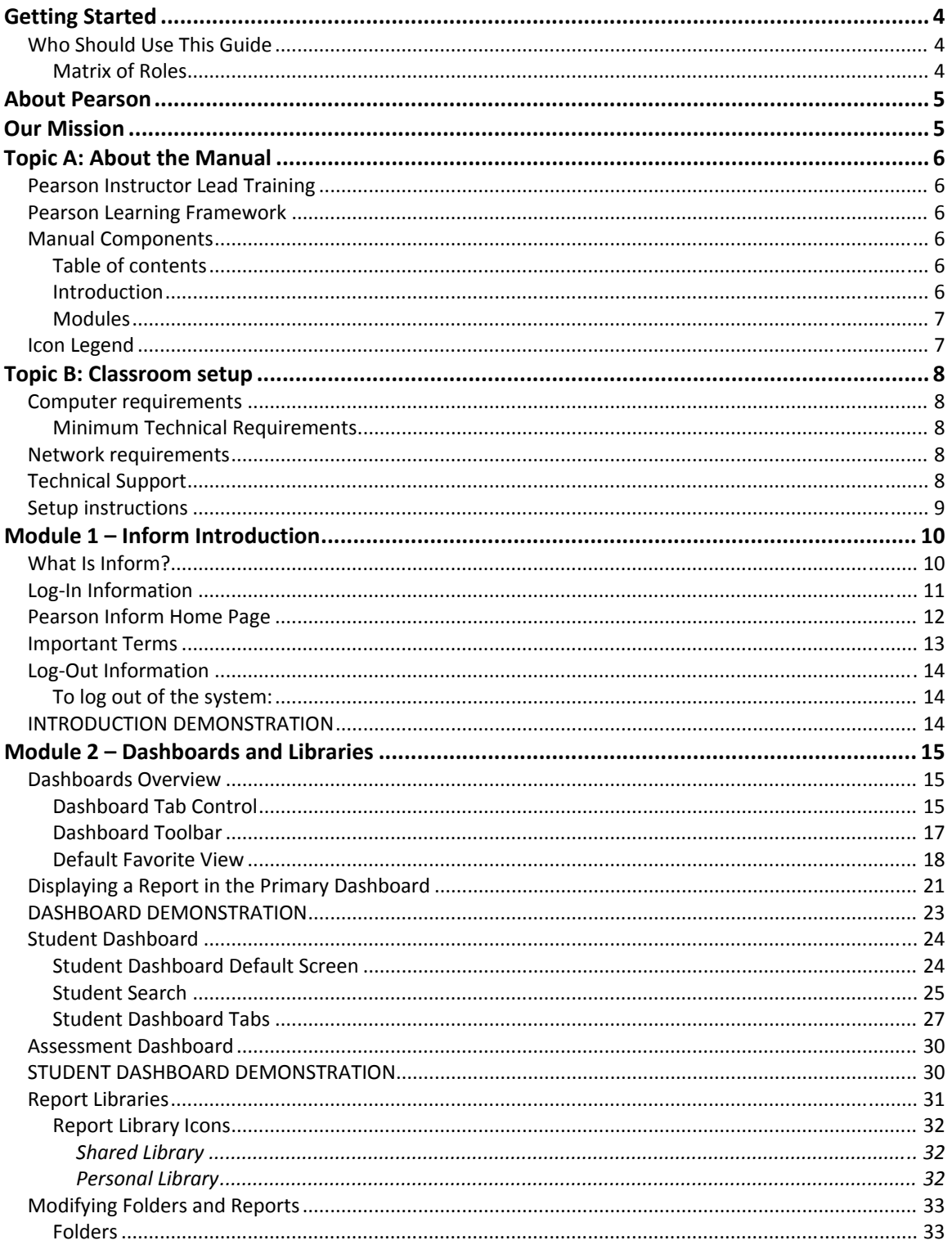

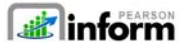

Copyright © 2009, 2010 Pearson Education, Inc. or its affiliate(s). All rights reserved.

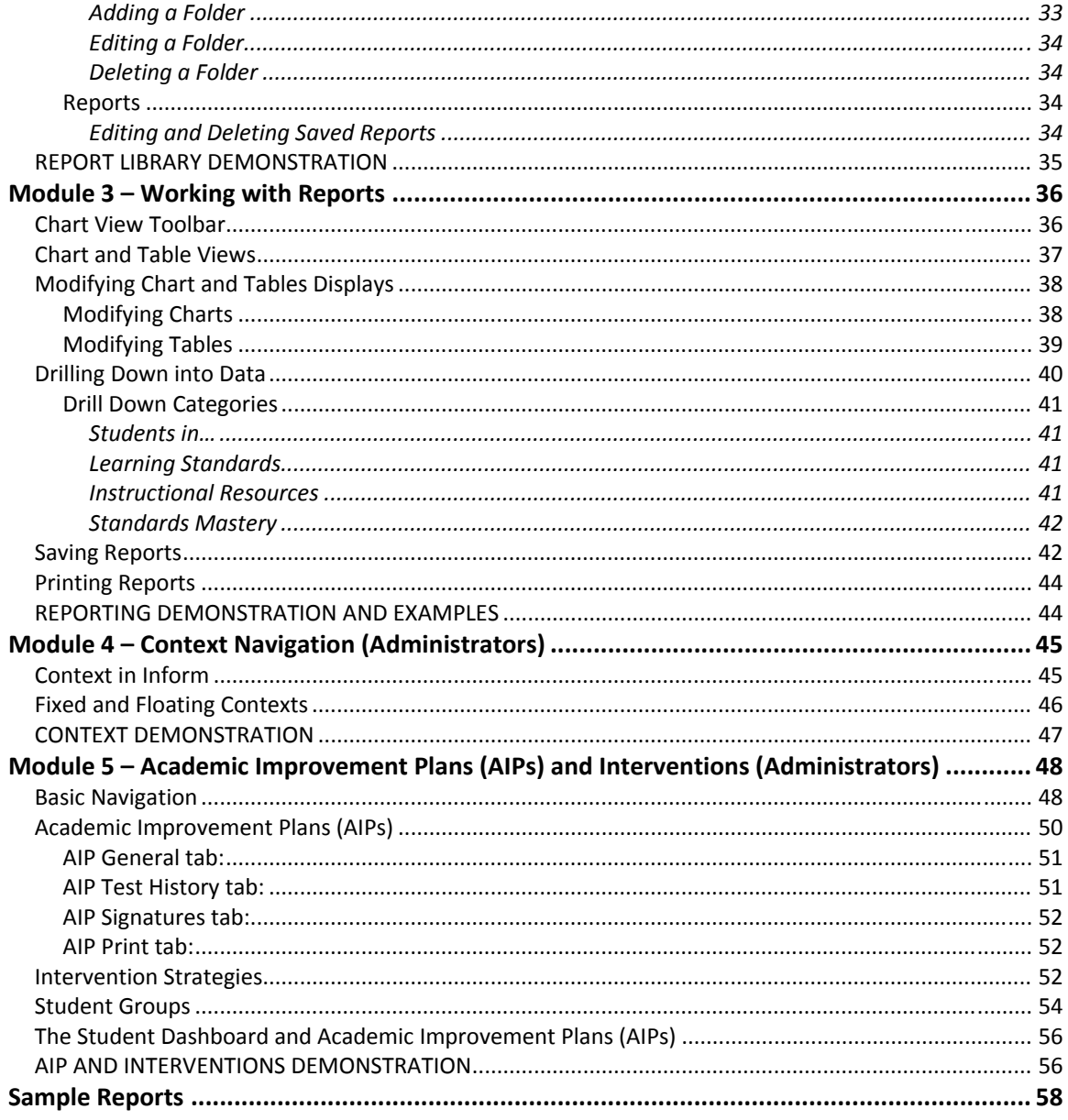

# **GETTING STARTED**

#### **WHO SHOULD USE THIS GUIDE**

This guide is intended for Instructors who will train district administrators, principals, teachers, and support specialists responsible for both monitoring and executing student academic intervention plans. Pearson Inform provides quick access to clear, intuitive reports on student and school performance. Powerful graphs and charts, predefined or customized, make it easy for educators to target assistance, measure progress, and inform decisions.

#### **MATRIX OF ROLES**

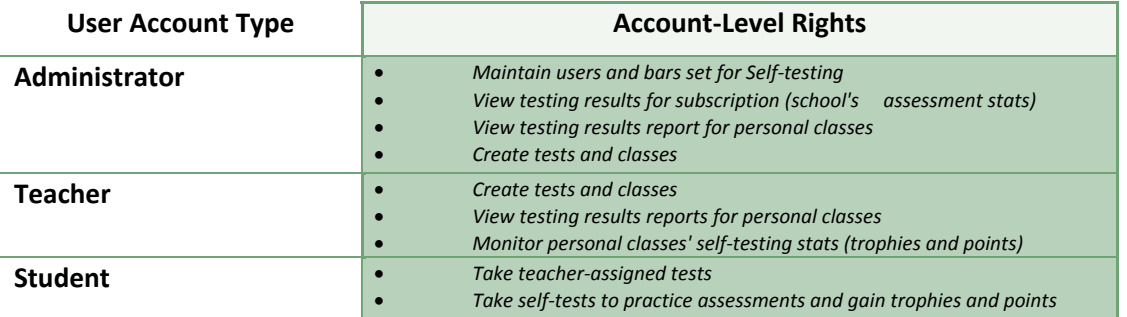

# **ABOUT PEARSON**

Pearson, the global leader in education and education technology, reaches and engages today's digital natives with effective and personalized learning, as well as dedicated professional development for their teachers. This commitment is demonstrated in our investment in innovative print and digital education materials for Pre‐K through professional learning, student information systems and learning management systems, teacher development, career certification programs and testing and assessment products that set the standard for the industry.

Pearson's comprehensive offerings help inform targeted instruction and intervention so that success is within reach of every student at every level of education.

Pearson provides products and services to deliver mission‐critical information to decision‐ makers at all levels in the education system:

- **Students**
- Parents
- Teachers
- Psychologists, speech pathologists and medical professionals
- School administrators
- Local, state and federal government agencies
- National influencers on education reform and accountability
- Employers and human resources professionals

Pearson's other primary businesses include the Financial Times Group and the Penguin Group.

# **OUR MISSION**

Our mission is to improve teaching and promote life‐long learning. We help students, families, educators and professionals use assessment, information, research and innovation to promote learning and personal development, advance academic achievement, improve instructional productivity, and transform educational communities.

# **TOPIC A: ABOUT THE MANUAL**

#### **PEARSON INSTRUCTOR LEAD TRAINING**

The purpose of this manual is to make the instructor as successful as possible in delivery of an instructor led training class. While Pearson provides the content to help explain each topic in the class, the hands on activities on the product are the primary focus of the classes. Leading the students through the exercise associated to each lecture topic will allow the students to learn the skills and concepts effectively.

The core adult learning concept of setting the expectation, then teaching and then reviewing each topic in detail allows the greatest success rate of knowledge transfer.

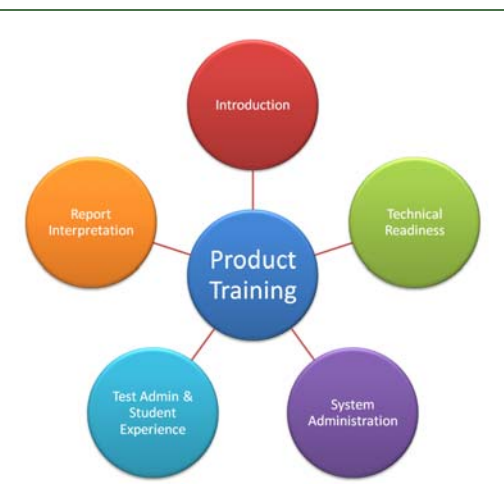

#### **PEARSON LEARNING FRAMEWORK**

#### **MANUAL COMPONENTS**

The manual contains these major components:

#### **TABLE OF CONTENTS**

The table of contents lists all of the modules and topics with associated page locations.

#### **INTRODUCTION**

The introduction contains information about the Pearson training philosophy and the manual's components and features.

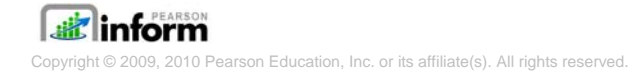

#### **MODULES**

Modules are the largest components of the class manuals. Each module begins with a title page that includes the objective, the estimated amount of time to complete the module, and a list of the topics included for each module.

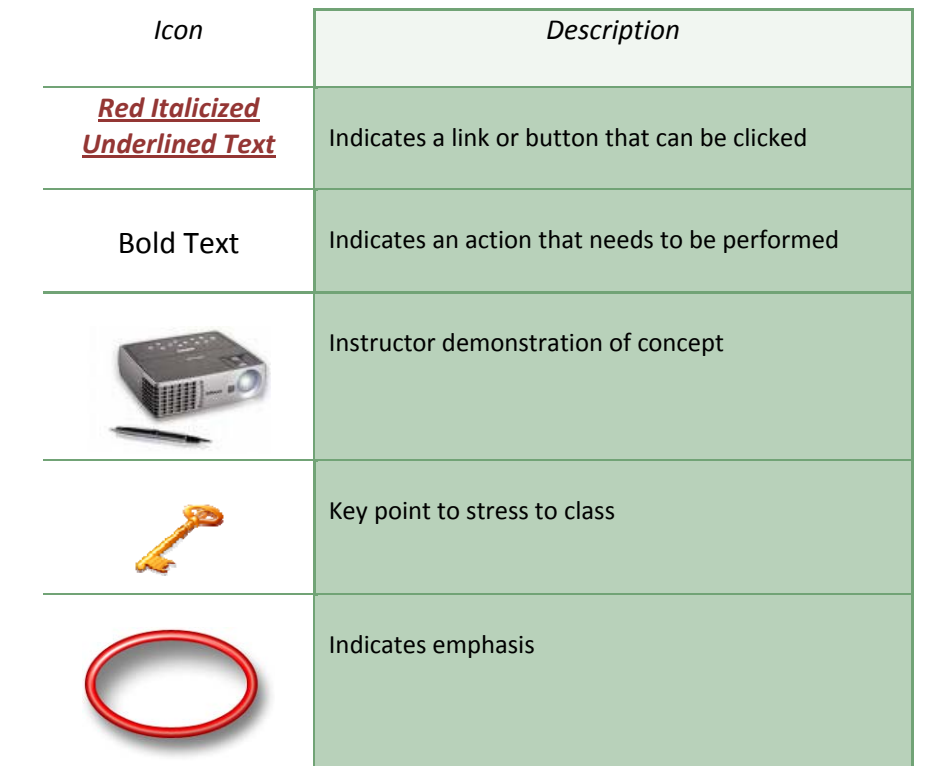

#### **ICON LEGEND**

# **TOPIC B: CLASSROOM SETUP**

#### **COMPUTER REQUIREMENTS**

#### **MINIMUM TECHNICAL REQUIREMENTS**

Please check that the computer has the following minimum system requirements before logging in, to ensure the system functions properly. Please note, these are the minimum requirements and a noticed degradation in performance may be experienced as the amount of data stored and accessed increases, especially when running reports or data queries.

#### **Computer Requirements**

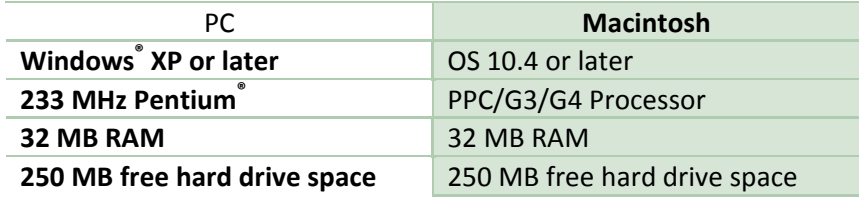

#### **Internet Requirements**

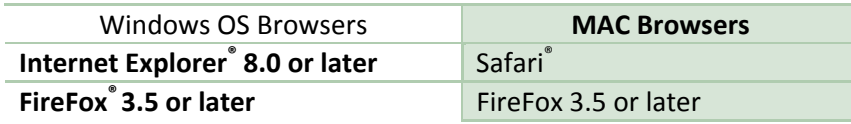

#### **NETWORK REQUIREMENTS**

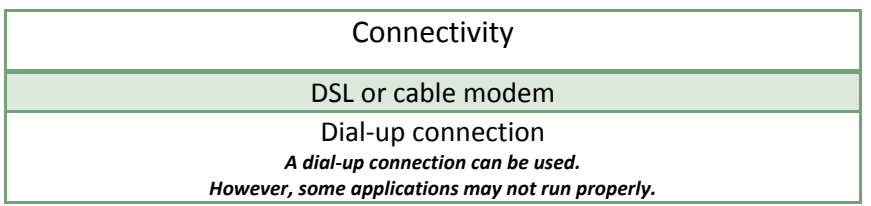

### *TECHNICAL SUPPORT*

Hotline: 877‐324‐2401

Email: lmssupport@pearson.com

Web: https://powersource.pearsonschoolsystems.com/home/case/main.action

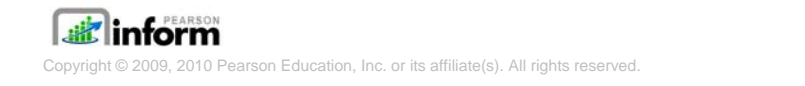

#### **SETUP INSTRUCTIONS**

As the instructor, 4 login accounts will be necessary to demonstrate all of the topics covered in this guide:

- 1. District Administrator
- 2. Teacher

The instructor requires a desktop or laptop computer, a data projector and a connection to the internet for demonstration of the product. If the attendees will have access to computer systems for hands on activities, the systems must meet the minimum hardware requirements, including internet access. It is recommended that testing or staging subscriptions and user accounts be utilized for the attendees.

## **MODULE 1 – INFORM INTRODUCTION**

**Unit Time: 5 minutes**

**Objectives:** 

- 9 **Be familiar with the Inform software platform**
- $\checkmark$  Be able to log on and log off to Inform
- $\checkmark$  Be familiar with the Inform interface
- 9 **Be able to easily navigate the Inform environment**

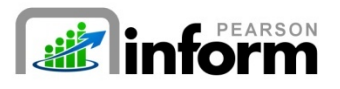

#### **WHAT IS INFORM?**

This application provides assistance and information for teachers, administrators, and parents. Pearson Inform 5.1 is a powerful, easy‐to‐use, web‐based data analysis and reporting system perfect for Response to Intervention and Adequate Yearly Progress tracking.

Additionally, as a virtual student performance data library, the program brings all important assessment results together in one place and allows teachers, principals, district leaders, and parents to:

- 1. Measure progress against school, district, state, and federal standards
- 2. Make collaborative, informed decisions impacting teaching and learning
- 3. Target assistance for students, teachers, and schools
- 4. Inform provides comparative analysis of student achievement and classroom performance across a district or school, incorporating data from multiple sources, including:
- 5. High‐stakes test score data
- 6. State performance standards
- 7. District‐specific proficiencies
- 8. Multiple tests and test types, including state, district, school, and classroom tests
- 9. Multiple standards profiles for norm-, criterion- and rubric-referenced tests

*si*linform right © 2009, 2010 Pearson Education, Inc. or its affiliate(s). All rights reserved.

#### **LOG‐IN INFORMATION**

Each customer has a unique URL for Inform and each end user must use his or her unique username and password to access (log in to) and exit (log out of) the system. The Customer District ID identifies the Inform database that will be accessed. Generally it's associated with the name of the school, district or facility. Only authorized users will be able to access the web portal page.

#### *Log‐in to Inform*

1. To get to the proper login page, you will have to **Enter** the following:

https://www.pearsoninform.com/login/*CUSTOMER\_DISTRICT\_ID*

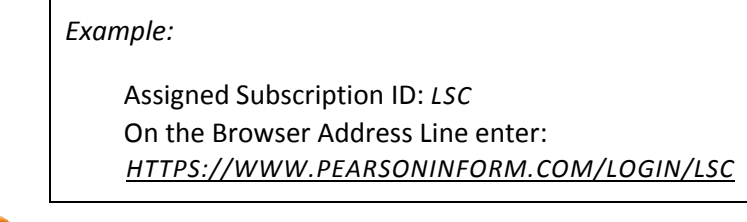

**The Assigned Subscription ID is unique to each district or school.**

- 2. **Bookmark** this page to make it easier to find next time you log in.
- 3. Once the login page opens to your Subscription ID, each administrator, teacher, vendor or student will be prompted to **Enter** log‐in information. There are two fields: *Username* and *Password*.
- 4. **Click** the *Login* button.

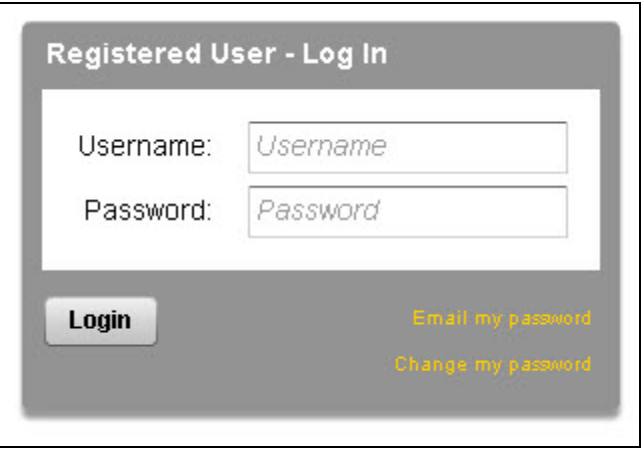

Figure 1 ‐ Login

The Pearson Inform 5.1 Home Page is your default view. It provides a Title bar, Toolbar, Dashboard Tabs, and Workspace. These components allow you to perform your tasks.

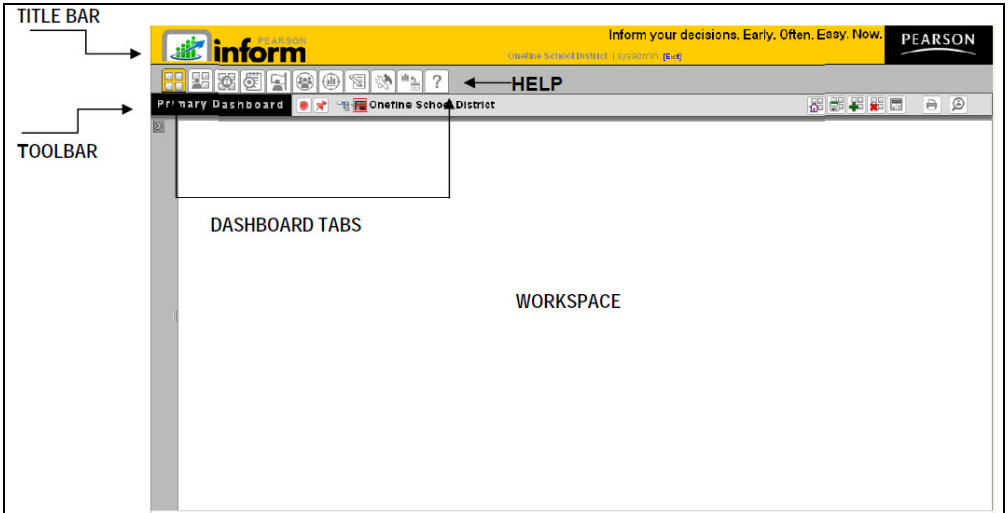

Figure 2 ‐ Home Page

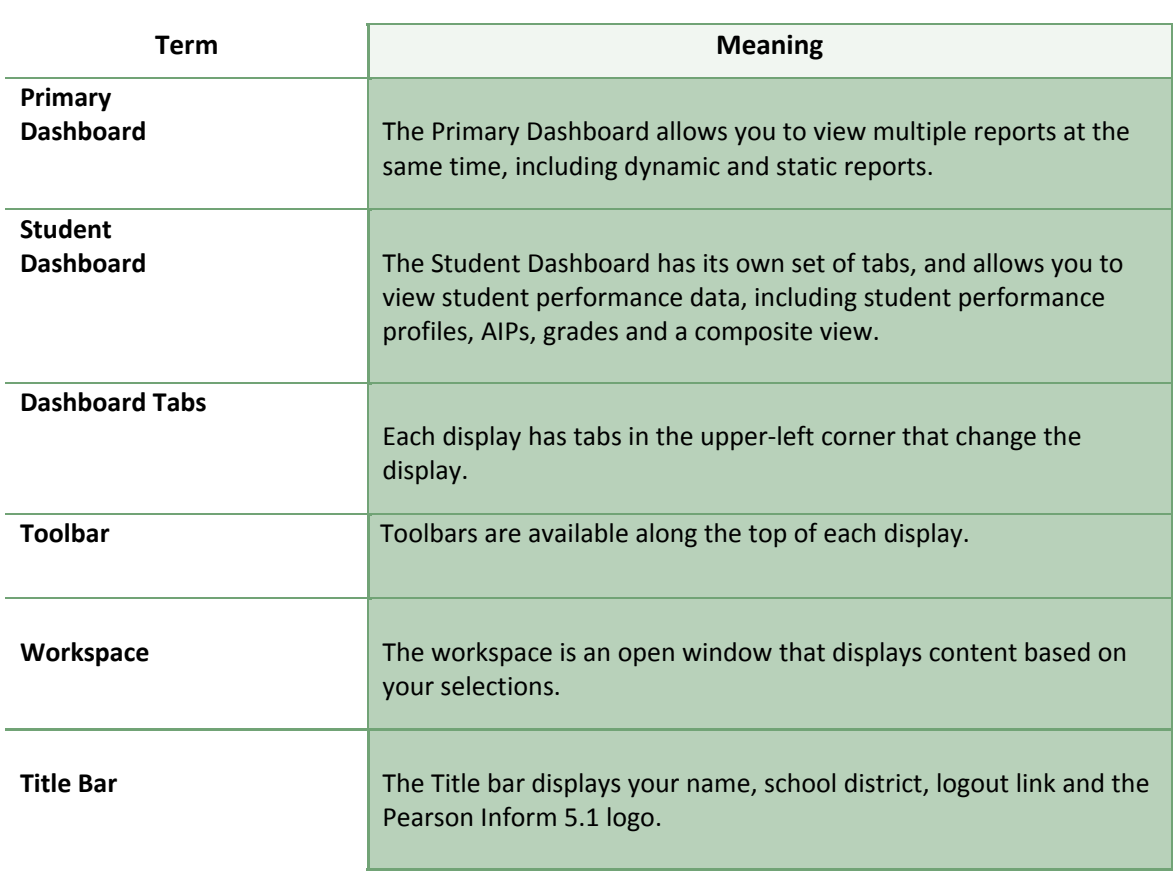

#### *IMPORTANT TERMS*

**Thoroughly discuss the complete Inform Interface. Make sure to mention the cursor float text boxes for identification of icons.**

#### **LOG‐OUT INFORMATION**

#### **TO LOG OUT OF THE SYSTEM:**

**Click** the *Exit* link in the Title bar The logout page displays the following message and a link to log in again: You have successfully logged out.

**For security reasons, end users are strongly encouraged to log out from Pearson Inform 5.1 when finished with the current session. Otherwise, unauthorized users can access the system under your name until your session times out.**

**The Pearson Inform application has an automatic "time‐out" security feature that initiates a time‐out of the software after 10 minutes of inactivity. When this happens, log in again.**

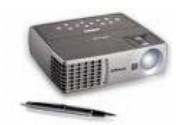

#### *INTRODUCTION DEMONSTRATION*

**Demonstrate the step‐by‐step process of logging in, changing a password, getting help and logging out.** 

 $\mathbf{r} = \mathbf{r} \cdot \mathbf{r}$  , where  $\mathbf{r} = \mathbf{r} \cdot \mathbf{r}$  , where  $\mathbf{r} = \mathbf{r} \cdot \mathbf{r}$  , where  $\mathbf{r} = \mathbf{r} \cdot \mathbf{r}$ 

**Notes:**

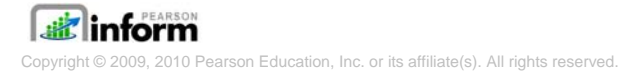

# **MODULE 2 – DASHBOARDS AND LIBRARIES**

 $\mathbf{r} = \mathbf{r} \cdot \mathbf{r}$  , where  $\mathbf{r} = \mathbf{r} \cdot \mathbf{r}$  , where  $\mathbf{r} = \mathbf{r} \cdot \mathbf{r}$  , where  $\mathbf{r} = \mathbf{r} \cdot \mathbf{r}$ 

**Unit Time: 10 minutes**

**Objectives:**

- 9 **Dashboards Overview**
- 9 **Primary Dashboard and Student Dashboard**
- 9 **Report Libraries**
- 9 **Modifying Reports and Folders**

#### **DASHBOARDS OVERVIEW**

#### **DASHBOARD TAB CONTROL**

The Dashboard Tabs allow end users to quickly move around in the system and open different pages, where they can view and remove existing reports; create dashboards, queries, and reports; look up student information and scores; receive system messages; create AIPs; specify intervention groups; and look up proficiency profiles.

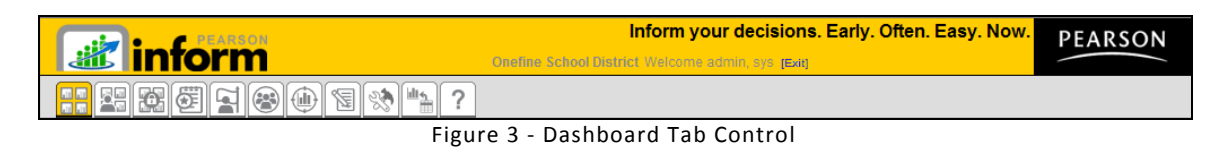

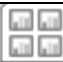

 *Primary Dashboard* — The Primary Dashboard contains a list of dashboards, queries, and reports that have been saved by you or others in the district or school.

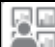

 *Student Dashboard* — The Student Dashboard is a table that lists student information: Student ID, Student Name, and the current Grade. The list can include students in a teacher's class or students who are added from the Student Search.

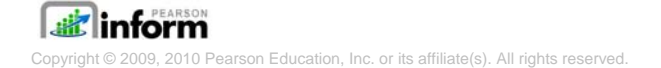

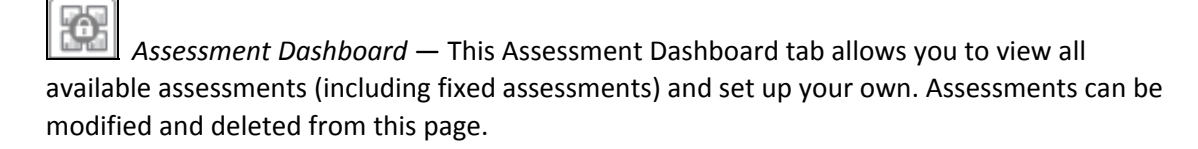

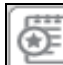

 *Academic Improvement Plans* — From this tab you can set up your Academic Improvement Plans.

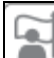

 *Intervention Strategies* — This tab allows you to design intervention activities for specific groups of students and then assign the activities to a student or a group of students.

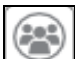

 *Student Groups* — This tab will help you monitor the performance of a particular group of students by creating target groups.

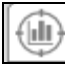

 *Proficiency Profiles* — The Proficiency Profiles tab allows you to review the different rubrics that have been defined in your database.

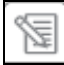

 *Messages* — From this tab you can view new messages. All messages are read‐only and are automatically deleted after 14 days.

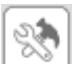

**Setup** & Maintenance— Set up and maintain different operations of Pearson Inform from this tab.

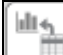

 *Data Transfer Interface* — This tab allows you to transfer and load data into Pearson Inform.

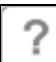

*Help* – The Help tab is your resource for Pearson Inform information to get help on the system's functionality.

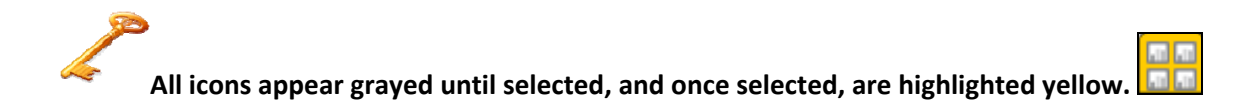

#### **DASHBOARD TOOLBAR**

The Dashboard Toolbar is displayed at the top of the pane.

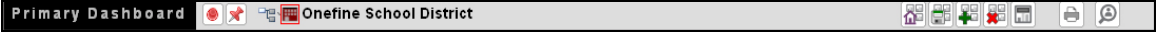

Figure 4 ‐ Dashboard Toolbar

 *Pin context in all panes* — Fix Context level for selected reports on the Dashboard (district‐ level, school‐level, teacher‐level, etc.)

 *Unpin context in all panes* — Float Context for selected reports on the Dashboard (district‐level, school‐level, teacher‐level, etc.)

 *Context Navigator* — Navigate to the district, school, teacher, course, or section level of a report.

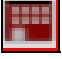

*School District* — Represents the district‐level view for the Dashboard.

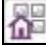

 *Reload Default Dashboard* — Reset the Dashboard to the default view.

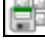

 *Save Dashboard to Library* — Save the reports displayed in the Dashboard to your library.

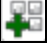

 *Create New Report* — Create a new report.

 *Clear Dashboard* — Clear all data being viewed in the Dashboard (this does not delete the data, only clears them from your view).

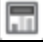

 *Toggle Tiles in all Panes* — Toggle the report control bars in and out of view.

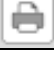

 *Print / PDF* — View your report as a PDF file and print.

 *Student Search* — Perform a student search and view student performance profiles.

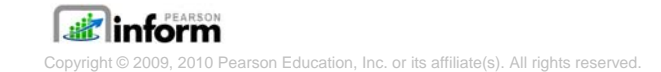

**At various locations on tool bar, there may be indicators that multiple pages of data are available!**   $1$  of 2

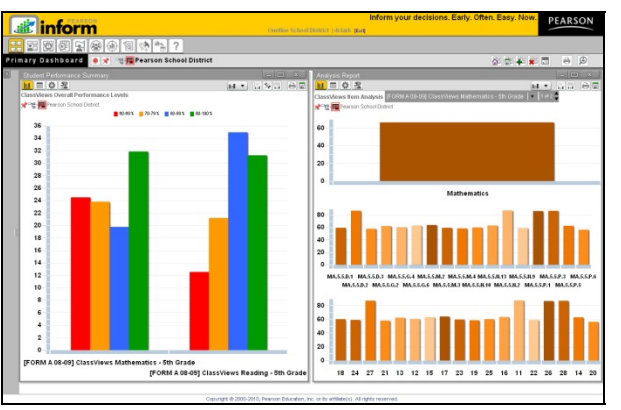

Figure 5 ‐ Primary Dashboard

#### **DEFAULT FAVORITE VIEW**

At any time you can change the default view displayed for the Dashboard by deleting, editing or even adding a new view.

From the home page**, click** the *Setup & Maintenance* tab and click on *Default Daily Views*.

You can  $\left[\begin{array}{c} \blacksquare \end{array}\right]$  edit,  $\left[\begin{array}{c} \blacktriangleright \end{array}\right]$  remove or  $\left[\begin{array}{c} \blacksquare \end{array}\right]$  add a daily view.

If the user chooses to  $\mathbb{E}$  edit an existing view, you can modify any of the original setting.

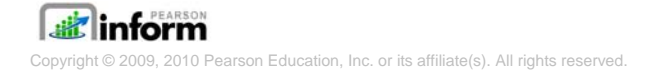

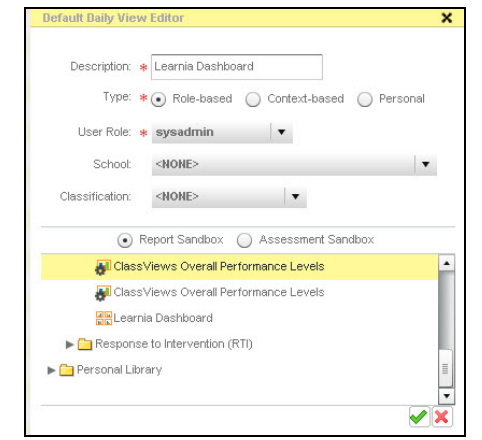

Figure 6 ‐ Default Daily View Editor on an Existing View

If the user chooses to  $\bigoplus$  add a new daily view, the required information must be entered.

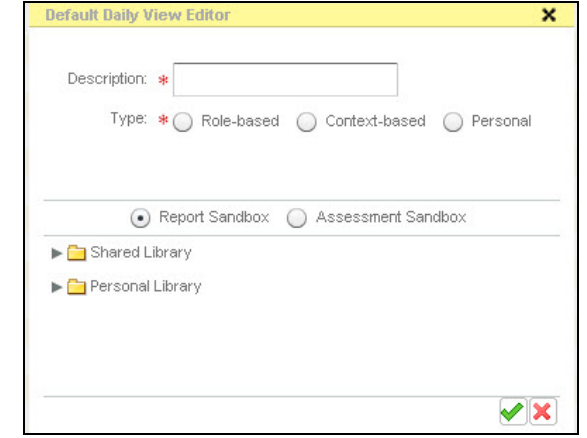

Figure 7 ‐ Default Daily View Editor

*Role‐Based* **means it will display for a person based on their user role: system admin, school admin, district admin, teacher, etc.**

*Context‐based* **means the Default Daily View applies to the context level: any user who logs in at the district level, the school level, or the classroom (teacher) level regardless of their role.**

*Personal* **means the Default Daily View will display only for the user who created it.**

*Report Sandbox:* **select this radio button if you want to choose your Default Daily View from an existing report or dashboard in the Report Library.**

*Assessment Sandbox:* **select this radio button if you want to choose your Default Daily View from the reports in the Assessment Sandbox.**

#### **DISPLAYING A REPORT IN THE PRIMARY DASHBOARD**

You can use the workspace to view all dashboards, dynamic reports, and static reports that have previously been created and stored. To display a dashboard in the *Primary Dashboard* workspace,

di 4 ? Le. h Onefine School District **Primary Dashboard** 侣 **Expand This Panel** 

#### Figure 8 ‐ Expanding the Report Library

**E**linform

#### $\mathsf{D}% _{\mathsf{C}}^{(n)}$ **Expand** the Report Library panel.

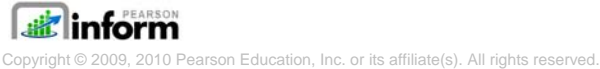

**Click** to expand the *Shared Library* and view saved dashboards and reports. To add reports or Dashboards to load into the Primary Dashboard workspace, simply click on a name to load the single item, left click and drag an item or hold down the Ctrl button while selecting multiple items.

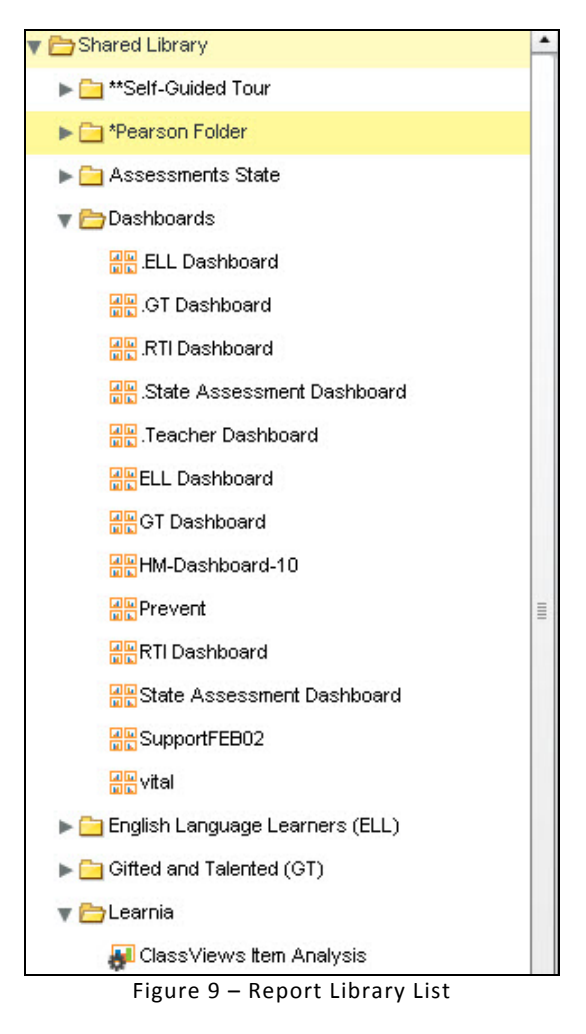

**are dynamic reports and are static reports.**

 **Reports can be repositioned in the dashboard workspace by left clicking and dragging the report title bar.**

**Reports Libraries will be discussed in greater detail later in this module.**

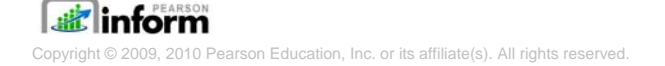

All report types will display in a separate window. Each window will have independent toolbars for modifying the report:

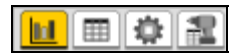

The Chart View Toolbar contains:

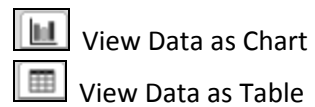

Query Controls

View Drilldown Data

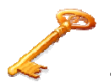

**The Chart View Toolbar items will be discussed in greater detail in the next module.**

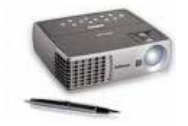

#### **DASHBOARD DEMONSTRATION**

**Modify the Default Primary Dashboard Display, expand and walk through report libraries, demonstrate adding reports and dashboards.**

<u> 1980 - Johann Stoff, deutscher Stoffen und der Stoffen und der Stoffen und der Stoffen und der Stoffen und d</u>

**Notes:**

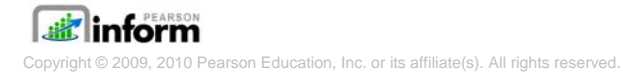

#### **STUDENT DASHBOARD**

#### **STUDENT DASHBOARD DEFAULT SCREEN**

**Click** the *Student Dashboard* icon on the toolbar and the Student Dashboard will display.

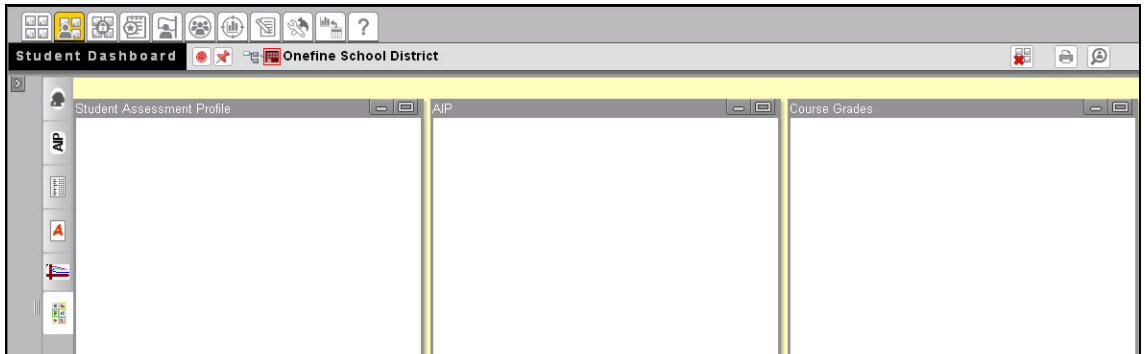

Figure 10 ‐ Student Dashboard

**The Workspace of the Student Dashboard is referred to as the Student Sandbox.**

#### **STUDENT SEARCH**

**Click** the *Student Search* icon on the toolbar to perform a student search. A student can be searched by selecting a character from the alphabet for a listing, by Last Name, First Name and/or Middle Name. A student can also be searched by Student Id and a filter for Enrolled, Not Enrolled or All students can be applied to modify the search results. Once the search is completed, simply click on the student's name to access their information.

| Search by                         |                 |                   | A   B   C   D   E   F   G   H   I   J   K   L   M   N   O   P   Q   R   S   T   U   V   W   X   Y   Z |                                                                                  |                                            |  |  |  |
|-----------------------------------|-----------------|-------------------|----------------------------------------------------------------------------------------------------|----------------------------------------------------------------------------------|--------------------------------------------|--|--|--|
|                                   |                 | Records Per Page: | 25 Record: Total Records: 14                                                                          |                                                                                  |                                            |  |  |  |
| Student Id<br>$(e)$ Name          |                 | <b>Last Name</b>  | <b>First Name</b>                                                                                     | Middle Name                                                                      | School                                     |  |  |  |
| Students currently                |                 | Barch             | Herb (Fictitious Student)                                                                             |                                                                                  | Walnut Elementary (Fictitious School)      |  |  |  |
| $\left( \bullet \right)$ Enrolled |                 | <b>Bridgeford</b> | Herbert (Fictitious Student)                                                                          |                                                                                  | Redwood High School (Fictitious School)    |  |  |  |
|                                   |                 | <b>Dilbeck</b>    | Herbert (Fictitious Student)                                                                          |                                                                                  | Sycamore Intermediate (Fictitious School)  |  |  |  |
| ◯ Not Enrolled                    |                 | Hershaw           | Herb (Fictitious Student)                                                                             |                                                                                  | Evergreen Intermediate (Fictitious School) |  |  |  |
| $\bigcirc$ ail                    |                 | Imondi            | Herb (Fictitious Student)                                                                             |                                                                                  | Evergreen Intermediate (Fictitious School) |  |  |  |
| Last Name                         |                 | Kagan             | Herb (Fictitious Student)                                                                             |                                                                                  | Evergreen Intermediate (Fictitious School) |  |  |  |
| Enter Last Name                   |                 | Lauzon            | Herbert (Fictitious Student)                                                                          |                                                                                  | Ash Elementary (Fictitious School)         |  |  |  |
| First Name                        |                 | Lyne              | Herb (Fictitious Student)                                                                             | Redwood High School (Fictitious School)<br>Walnut Elementary (Fictitious School) |                                            |  |  |  |
| herb                              |                 | <b>8</b> Murphy   | Herb (Fictitious Student)                                                                             |                                                                                  |                                            |  |  |  |
|                                   |                 | Oliveri           | <b>Herbert (Fictitious Student)</b>                                                                   |                                                                                  | Evergreen Intermediate (Fictitious School) |  |  |  |
| Middle Name                       | 11              | Philbin           | Herbert (Fictitious Student)                                                                          |                                                                                  | Sycamore Intermediate (Fictitious School)  |  |  |  |
| Enter Middle Name                 | 12 <sup>°</sup> | Shotton           | Herb (Fictitious Student)                                                                             |                                                                                  | Chestnut Elementary (Fictitious School)    |  |  |  |
|                                   | 13 <sup>°</sup> | Soenksen          | Herb (Fictitious Student)                                                                             |                                                                                  | Evergreen Intermediate (Fictitious School) |  |  |  |
| Search                            | 14              | Weinkauf          | Herbert (Fictitious Student)                                                                          |                                                                                  | Maple Elementary (Fictitious School)       |  |  |  |
|                                   |                 |                   |                                                                                                    |                                                                                  |                                            |  |  |  |
|                                   |                 |                   |                                                                                                    |                                                                                  |                                            |  |  |  |
|                                   |                 |                   |                                                                                                    |                                                                                  |                                            |  |  |  |
|                                   |                 |                   |                                                                                                    |                                                                                  |                                            |  |  |  |

Figure 11 ‐ Student Search

 **If a user attempts to access a student that is not associated to them, an error will appear.**

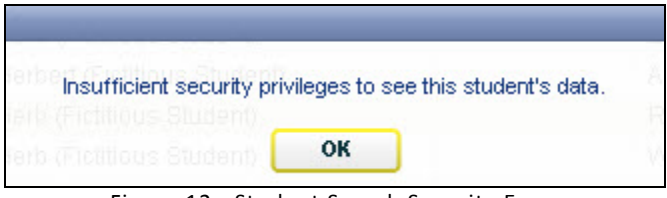

Figure 12 ‐ Student Search Security Error

Once the student's name is selected, the Student Dashboard will be populated with the Student Composite View data, by default. The Student Composite View is made up of the Student Assessment Profile, the AIP (Academic Improvement Plan for the student) and the Course Grades.

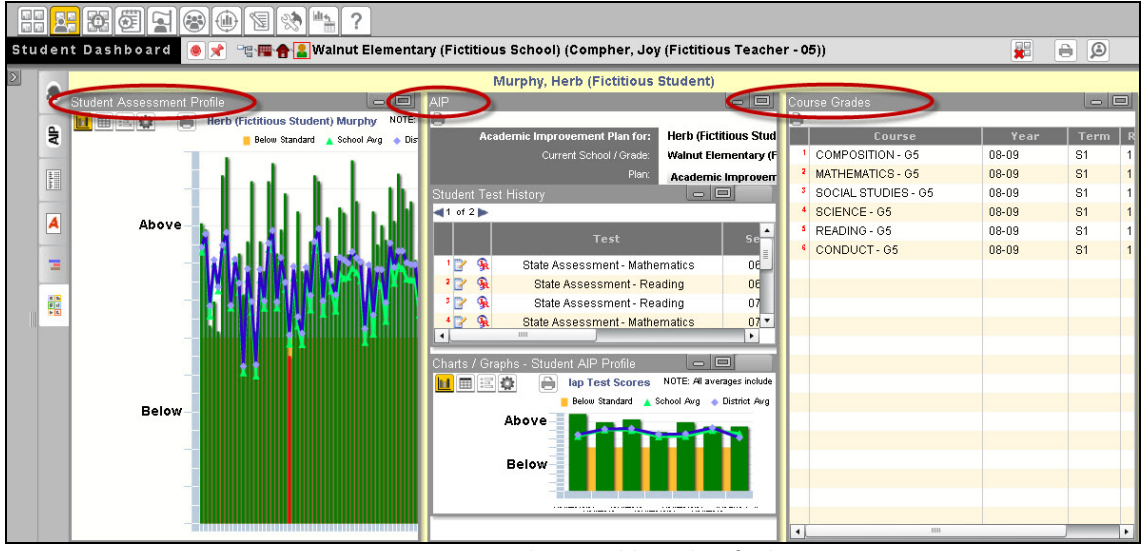

Figure 13 ‐ Student Dashboard Default

#### **STUDENT DASHBOARD TABS**

There are five main tabs used in the Student Dashboard to view student data:

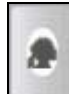

**Student Assessment Profile View** 

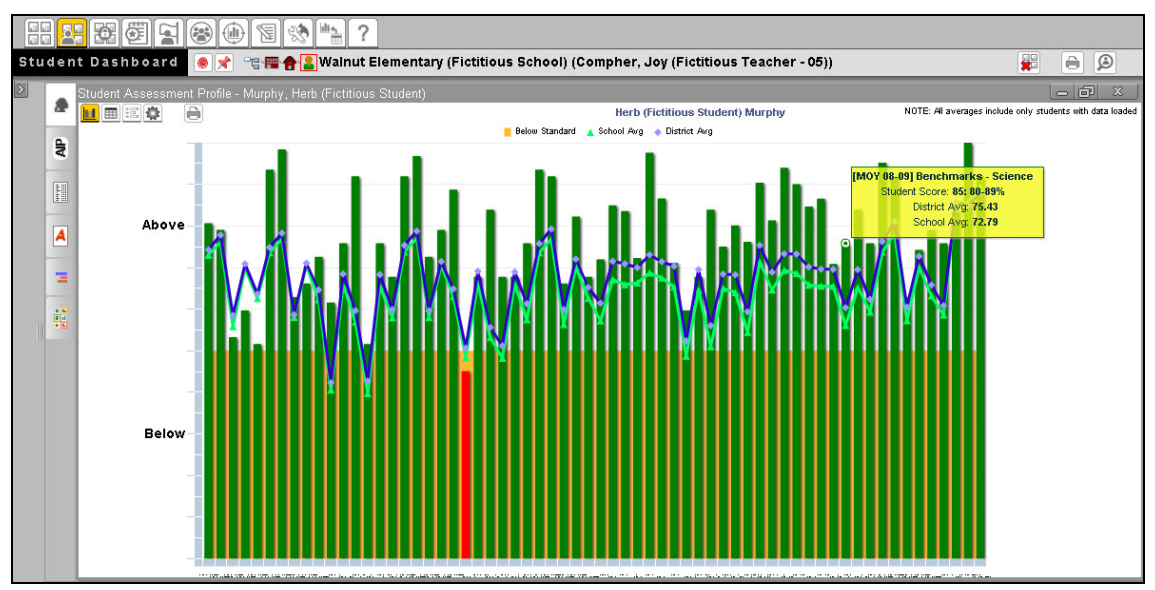

Figure 14 ‐ Student Assessment Profile

AIP View

₹

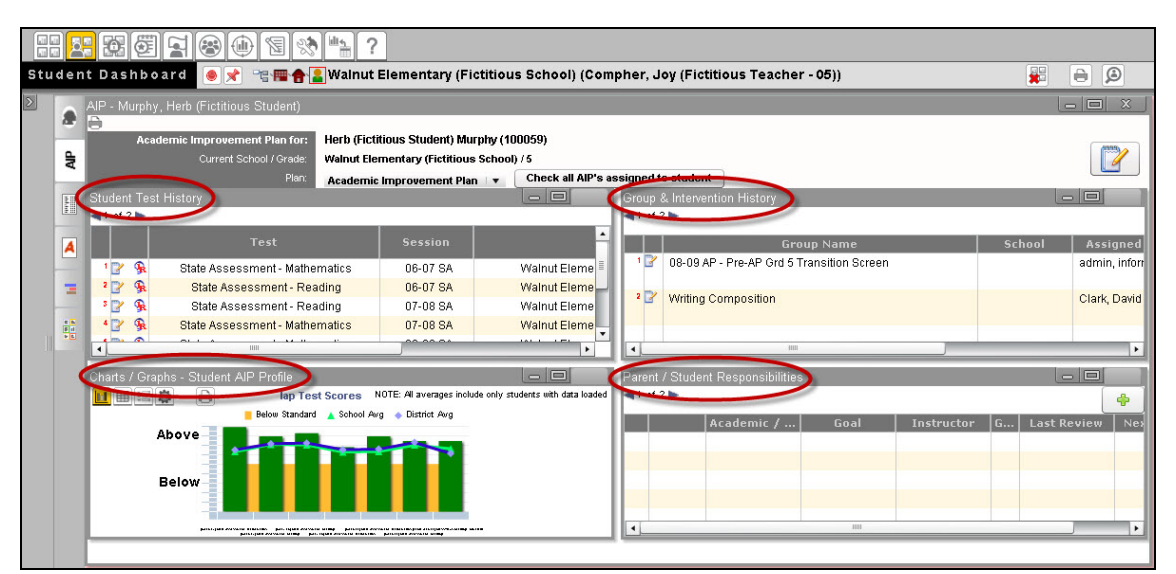

Figure 15 ‐ AIP View

**Give a brief description of each of the four different reports: Student Test History, Group & Intervention History, Charts/Graphs – Student AIP Profile and Parent/Student Responsibilities.**

**Select the applicable AIP from the drop‐down menu. The contents of your screen will automatically update based on your selection.**

NOTE: You can also click the Refresh icon to update the contents of the AIP pane. Clicking on **the** *Refresh* **Icon will run a new query of the database to update the contents of the student's AIP.**

# Score Entry View

|    | [26] 21<br><b>HH 2.1</b><br>$\Omega$<br>Æ<br>$(\cdot)$<br>×<br>$\ominus$<br>Q<br>Student Dashboard   ●   → 『骨層台』Walnut Elementary (Fictitious School) (Compher, Joy (Fictitious Teacher - 05)) |                                                  |                              |                 |                                                                                                    |             |            |                                     |                      |              |                   |                                |  |  |
|----|----------------------------------------------------------------------------------------------------|--------------------------------------------------|------------------------------|-----------------|----------------------------------------------------------------------------------------------------|-------------|------------|-------------------------------------|----------------------|--------------|-------------------|--------------------------------|--|--|
| œ  |                                                                                                    |                                                  | Year                         |                 | 05: Fifth grade<br>$\overline{\phantom{a}}$<br>[BOY] Aprenda 3 - Mathematics (%ile)<br>Grade Level<br>Test<br>$\overline{\mathbf v}$ |             |            |                                     |                      |              |                   |                                |  |  |
| 믖  |                                                                                                    | Proficency Profile<br><b>Normal Curve (%ile)</b> |                              |                 | $\cdot$<br>Proficiency Profile Legend -2 Std Deviations -4 Std Deviations Normal                                                     |             |            | +1 Std Deviations +2 Std Deviations |                      |              |                   |                                |  |  |
|    | Ì                                                                                                    | 凹凸                                               |                              |                 |                                                                                                    |             |            | <b>Test Date</b>                    | <b>Concept Score</b> |              | <b>Test Score</b> |                                |  |  |
|    | Ā                                                                                                    |                                                  | <b>First Name</b>            |                 | <b>Last Name</b>                                                                                                    | Stud        | Grade      | <b>Clear Scores</b>                 | <b>ISO</b>           | $\mathbb{F}$ | 醉                 | T.                             |  |  |
|    |                                                                                                    |                                                  |                              |                 |                                                                                                    |             |            |                                     | MM/DD/YYYY           | Problem Sol  | <b>Procedures</b> | Aprenda 3 - Mathematics (%ile) |  |  |
| d, |                                                                                                    |                                                  | Shaunte (Fictitious Student) |                 | Axt                                                                                                    | 130796 5    |            | ×                                   | 10/01/2008           |              |                   |                                |  |  |
|    | Maurita (Fictitious Student)<br>Della (Fictitious Student)<br>Saul (Fictitious Student)<br>Tamiko (Fictitious Student)                                                                         |                                                  |                              |                 | <b>Bollinger</b>                                                                                                    | 102497 5    |            | $\mathbf x$                         | 10/01/2008           |              |                   |                                |  |  |
|    |                                                                                                    |                                                  |                              | <b>Bucknell</b> | 132313 5                                                                                                    |             | ×          | 10/01/2008                          |                      |              |                   |                                |  |  |
|    |                                                                                                    |                                                  | <b>Burkley</b>               | 118784 5        |                                                                                                    | $\mathbf x$ | 10/01/2008 |                                     |                      |              |                   |                                |  |  |
|    |                                                                                                    |                                                  | <b>Burrier</b>               | 118783 5        |                                                                                                    | ×           | 10/01/2008 |                                     |                      |              |                   |                                |  |  |
|    |                                                                                                    |                                                  | Stacy (Fictitious Student)   |                 | Ellenberg                                                                                                    | 140836 5    |            |                                     | 10/01/2008           |              |                   |                                |  |  |
|    |                                                                                                    |                                                  | Annis (Fictitious Student)   |                 | Goodley                                                                                                    | 147257 5    |            |                                     | 10/01/2008           |              |                   |                                |  |  |

Figure 16 ‐ Score Entry View

 **In order to do manual score entry, assessments must be defined in advance using the assessment management tools.**

**If necessary, change your context to Teacher in order to access the Score Entry View.**

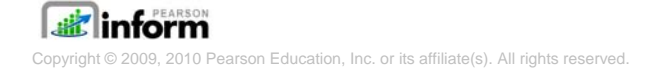

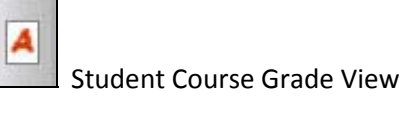

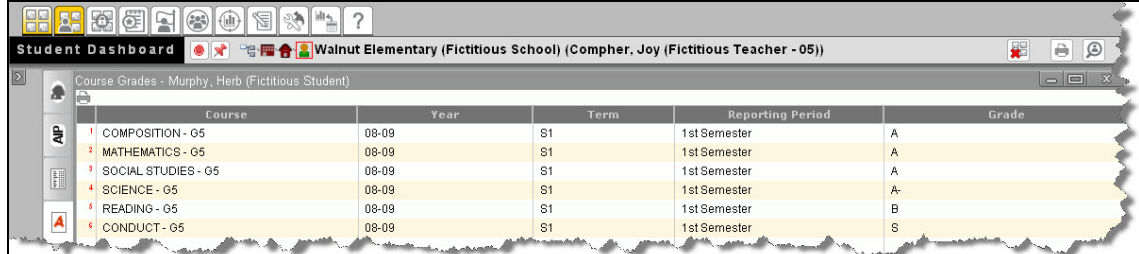

Figure 17 ‐ Student Course Grade View

Student Composite View

**This is the default view in the Student Dashboard which was discussed earlier.**

#### **ASSESSMENT DASHBOARD**

The Assessment Dashboard is a workspace that allows the user to pick multiple criteria and query options from available the Report Libraries in the Primary Dashboard to perform the queries and display the report results.

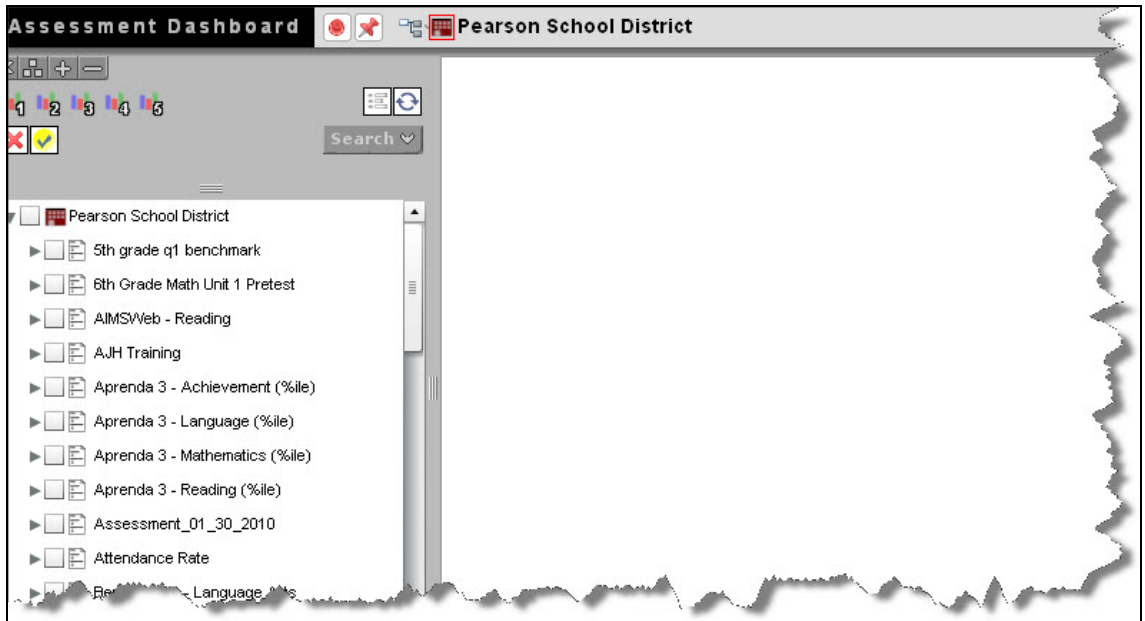

Figure 18 ‐ Assessment Dashboard

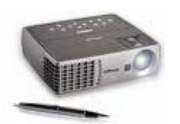

#### **STUDENT DASHBOARD DEMONSTRATION**

<u> 1980 - Andrea Santa Alemania, poeta esperanto-se esperanto-se esperanto-se esperanto-se esperanto-se esperan</u>

**Notes:**

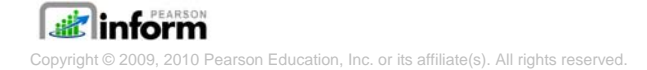

#### **REPORT LIBRARIES**

<u> 1980 - Johann Stoff, deutscher Stoffen und der Stoffen und der Stoffen und der Stoffen und der Stoffen und d</u>

The report libraries are the storage location for reports and dashboards in Inform, which can be displayed in the workspace of the Primary Dashboard. There are system reports and dashboards already located in the report libraries, and additional user saved reports and dashboards can be stored for reuse. Expand the panel on the left side of the Primary Dashboard to display the Report Library.

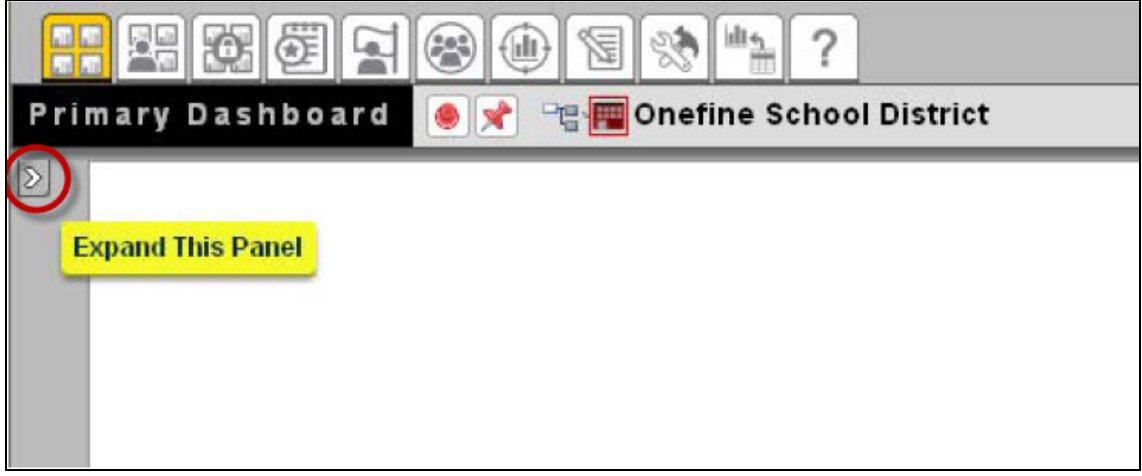

Figure 19 ‐ Displaying the Report Library

Once expanded, a tool bar and two folders will display.

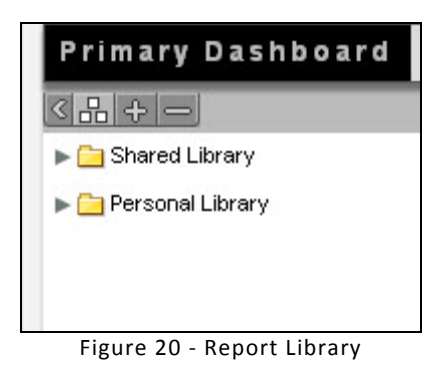

**E** inform Copyright © 2009, 2010 Pearson Education, Inc. or its affiliate(s). All rights reserved.

#### **REPORT LIBRARY ICONS**

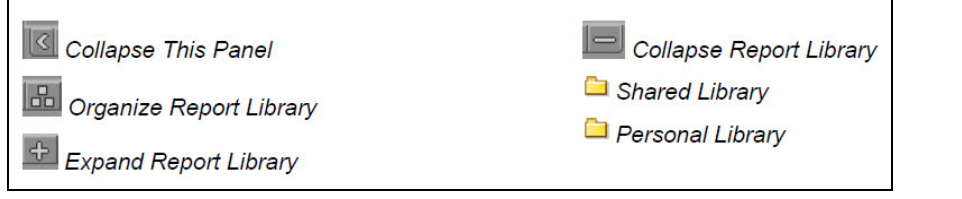

#### **SHARED LIBRARY**

The Shared Library can contain selections of folders, dashboards, and reports saved and shared by users. Click on the dropdown arrow to view the list of Shared Library reports.

#### **PERSONAL LIBRARY**

The Personal Library contains selections of folders, dashboards, and reports created by the user that is logged in. The items stored in the Personal Library cannot be viewed by other Pearson Inform users.

 **Since this is a customizable area, your Shared and Personal Library may contain different information, but will be organized in the same fashion.**

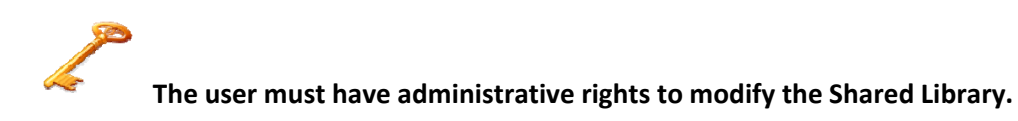

#### **MODIFYING FOLDERS AND REPORTS**

#### **FOLDERS**

When organizing the folders in the Report Library, you will need to enter into edit mode. Click

on the *Organize Report Library* icon to do so. The Report Library area will then turn yellow to indicate you are in edit mode.

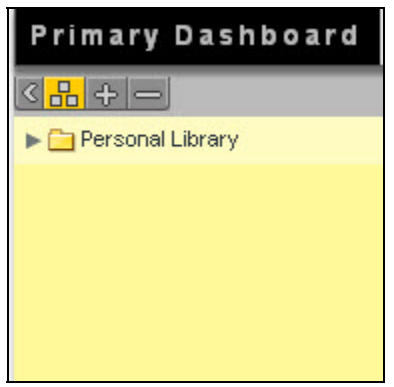

Figure 21 ‐ Modifying the Report Library

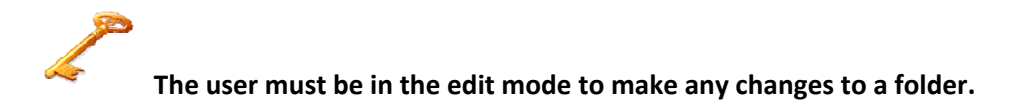

**ADDING A FOLDER** 

Click anywhere inside the yellow area of the panel and the Add Folder option will display.

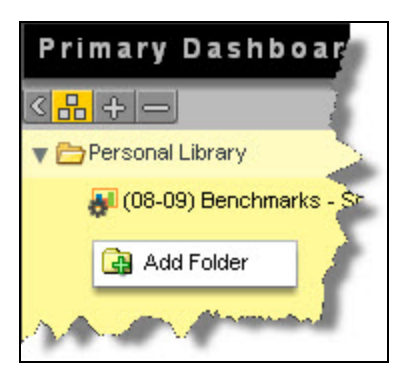

Figure 22 ‐ Adding a Folder to the Report Library

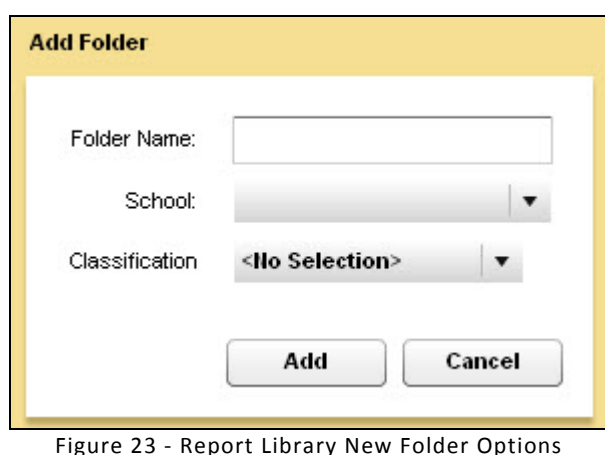

The user then adds the options for the new folder and clicks the *Add* button.

#### **EDITING A FOLDER**

Click on a folder name in the list. Select edit folder and make changes to the existing folder.

**DELETING A FOLDER**

Click on a folder name in the list. Select delete folder and to delete an existing folder.

 **Deleting shared folders is a security‐driven feature of Inform. You may only delete a shared folder if you were the creator. Personal folders, however, can be deleted at any time.**

#### **REPORTS**

**EDITING AND DELETING SAVED REPORTS**

To Edit Saved Report and Delete Saved Report, activate the edit mode by clicking on the **Report** *Organize Report Library* icon. Click on a current report and the options will appear. Make the appropriate changes or delete the report all together.

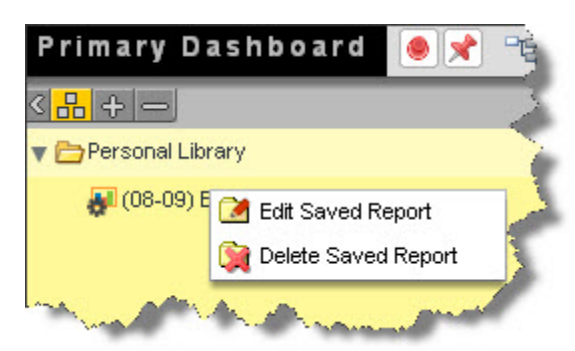

Figure 24 ‐ Editing and Deleting Saved Reports

Click on the *Organize Report Library* icon to exit the edit mode once all changes have been made.

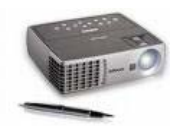

### *REPORT LIBRARY DEMONSTRATION*

<u> 1980 - Johann Stoff, deutscher Stoffen und der Stoffen und der Stoffen und der Stoffen und der Stoffen und d</u>

**Notes:**

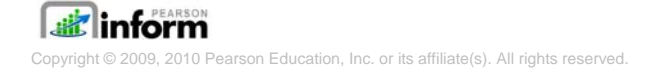

#### **MODULE 3 – WORKING WITH REPORTS**

#### **Unit Time: 20 minutes**

**Objectives:**

- 9 **Chart View Toolbar**
- 9 **Chart and Table Views**
- 9 **Modifying Chart and Tables Displays**
- 9 **Drilling Down into Data**
- 9 **Saving and Sharing Reports**
- 9 **Printing and Exporting Reports**

#### **CHART VIEW TOOLBAR**

The Chart View Toolbar is located at the top left of a report being displayed in the workspace.

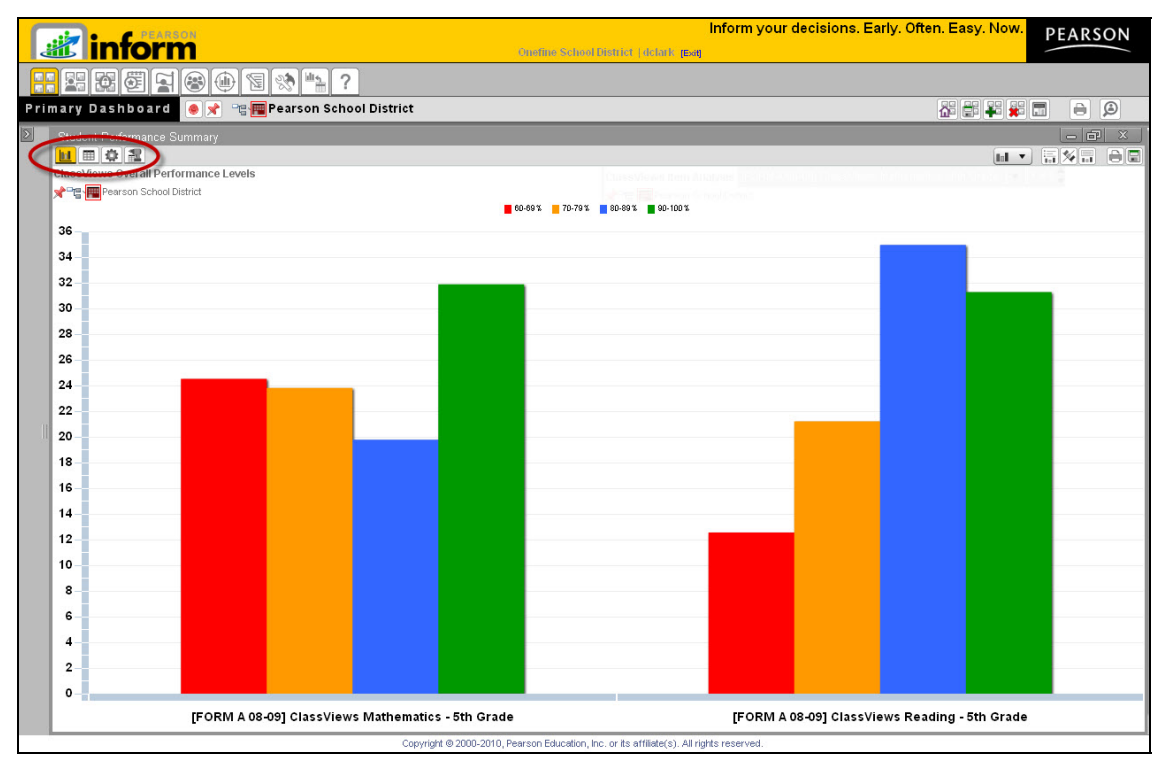

Figure 25 ‐ Chart View Toolbar Location
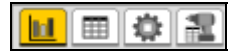

The Chart View Toolbar contains:

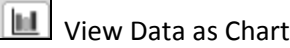

*III* View Data as Table

**章** Query Controls

謃 View Drilldown Data

## **CHART AND TABLE VIEWS**

The data displayed in the workspace can be toggled between a chart and a table using the  $\Box$ View Data as Chart and View Data as Table buttons.

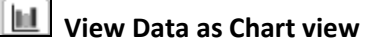

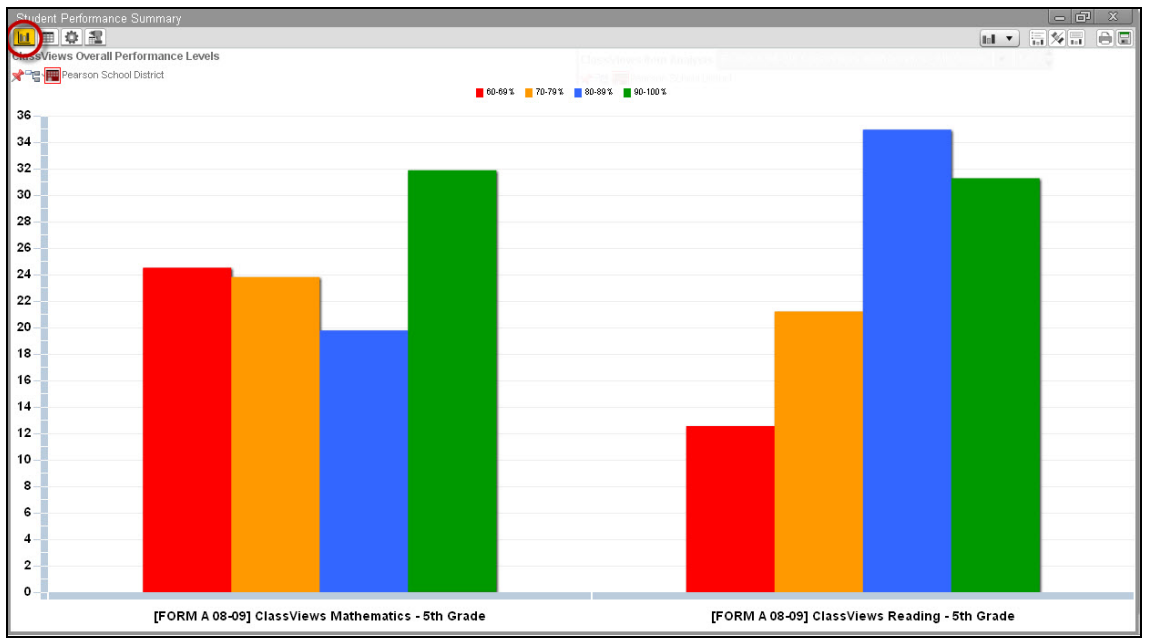

### Figure 26 ‐ Chart View

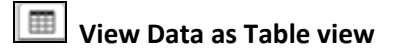

**die inform** Copyright © 2009, 2010 Pearson Education, Inc. or its affiliate(s). All rights reserved.

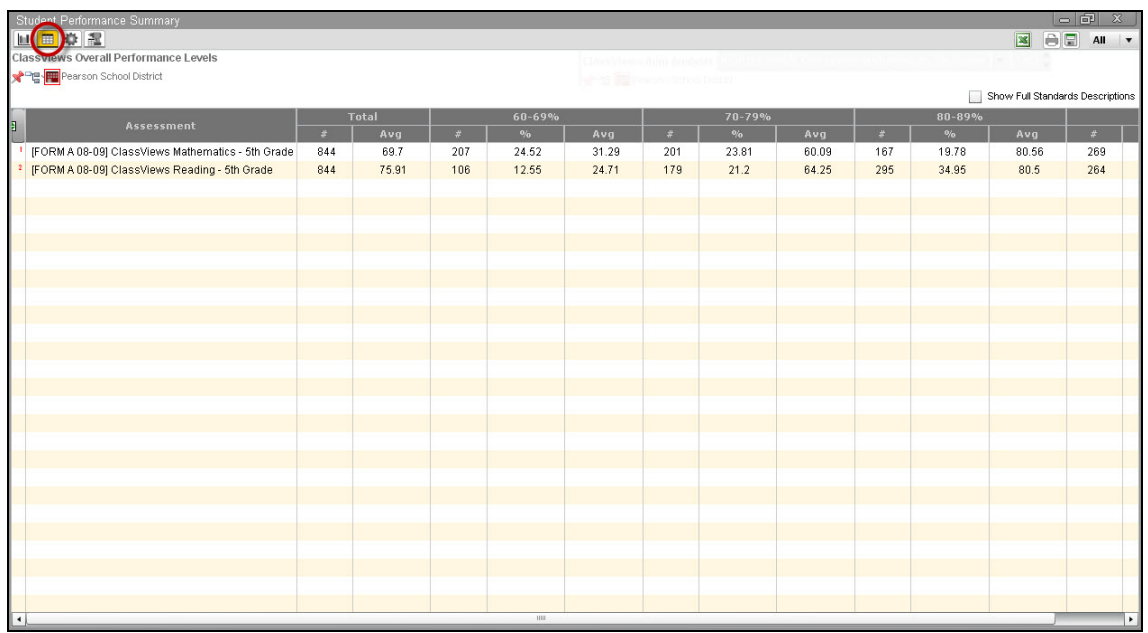

Figure 27 ‐ Table View

## **MODIFYING CHART AND TABLES DISPLAYS**

## **MODIFYING CHARTS**

When data is displayed as a chart in the workspace, there are tools on the top right corner of the workspace to modify the chart data.

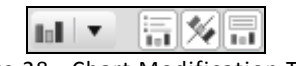

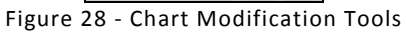

The chart type dropdown list can be used to display the chart in one of five different types.

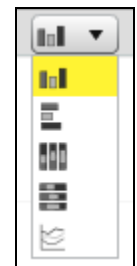

Figure 29 ‐ Chart Type Dropdown List

 $\boxed{\blacksquare}$  Display a vertical bar chart comparing the values of the items in each category

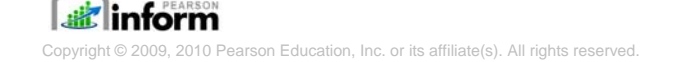

**Display a vertical stacked bar chart showing the percentages of each item to total 100%** across categories

**Display a horizontal stacked bar chart showing the percentages of each item to total 100%** across categories

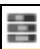

 Display a horizontal stacked bar chart showing the percentages of each item to total 100% across categories

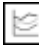

Display a horizontal trend line chart

Other options include:

 $\Box$  Hide the legend or change from a horizontal to a vertical display

 $\mathbb{X}$  To swap chart variables

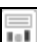

 $\mathbb{H}$  To toggle more chart information

## **MODIFYING TABLES**

Use the *Cross Tab* drop‐down to control the display of data in the selected table:

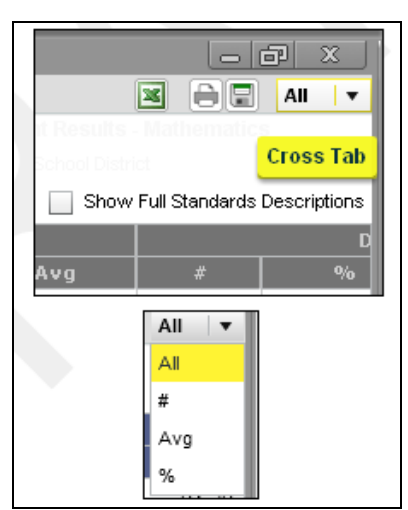

Figure 30 ‐ Table Cross Tab Dropdown List

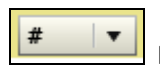

Narrow table data to the number of students tested and in each proficiency level

**iiii** linform ght © 2009, 2010 Pearson Education, Inc. or its affiliate(s). All rights reserved.

 $Avg | v |$  Narrow table data to the average score for the total number of students tested and the average for each test session

 $\blacktriangledown$ Narrow table data to display the percentage of students for scoring ranges

 $\mathbf{0}/\mathbf{0}$ 

## **DRILLING DOWN INTO DATA**

Users can drill down into data by moving the cursor over the data of interest and the icon will change  $\sum$  to indicate that the drill-down mode has been activated.

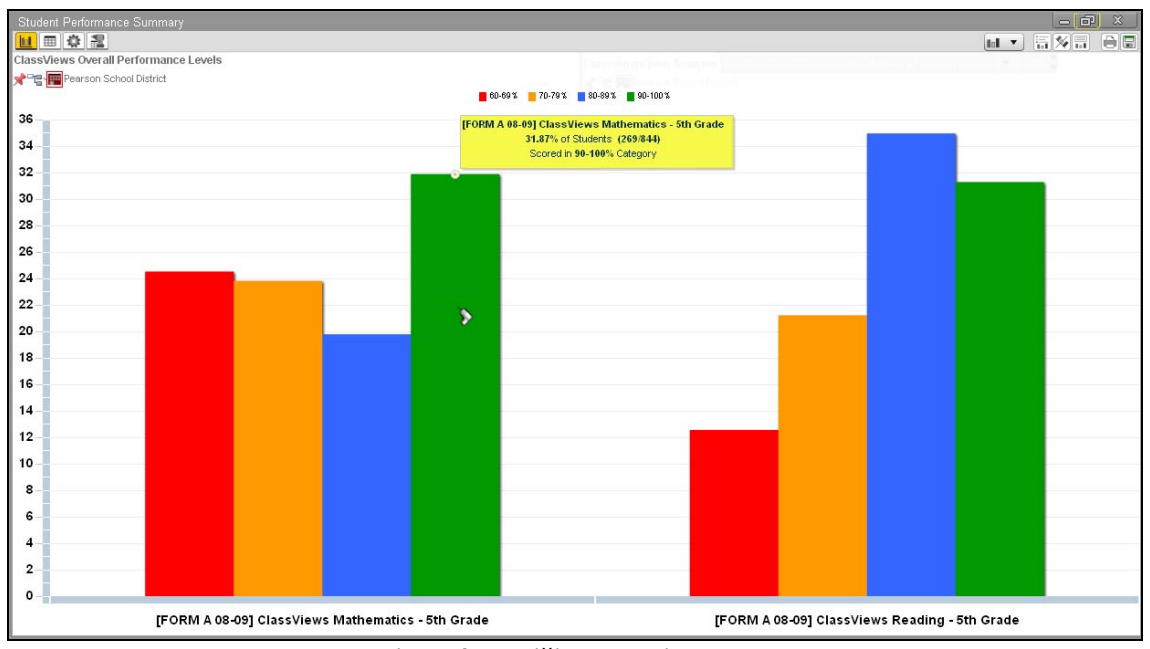

Figure 31 ‐ Drilling Down into Data

### **DRILL DOWN CATEGORIES**

When the user left clicks with the  $\sum$  Drill Down icon over an area of data, there are four areas of information to drill into:

**STUDENTS IN…**

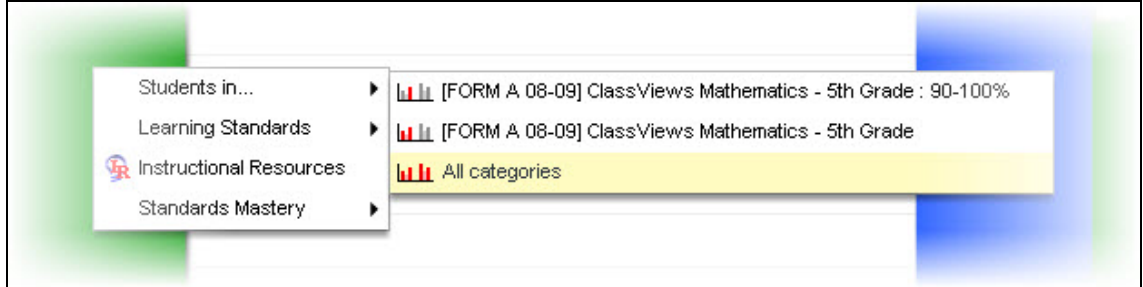

Figure 32 ‐ Drill Down Category Students In

 **Once the data for a selected sub category is displayed, selecting a student opens that student's data in the Student Dashboard.** 

**LEARNING STANDARDS**

**INSTRUCTIONAL RESOURCES**

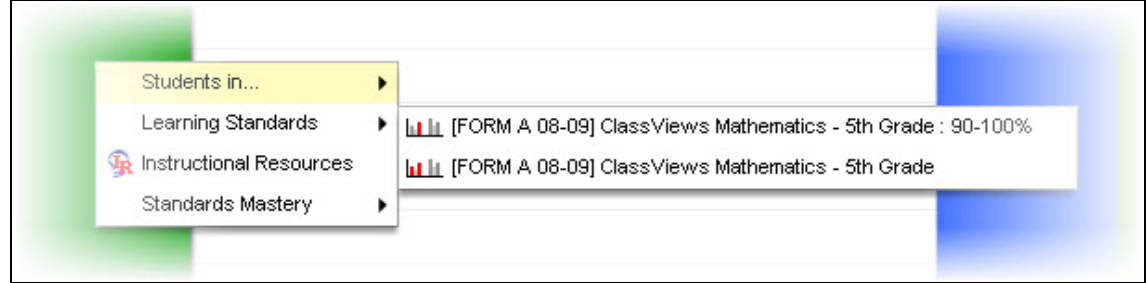

Figure 33 ‐ Drill Down Category Learning Standards

**Instructional Resource links must be created and maintained by District Administrators.**

**STANDARDS MASTERY** 

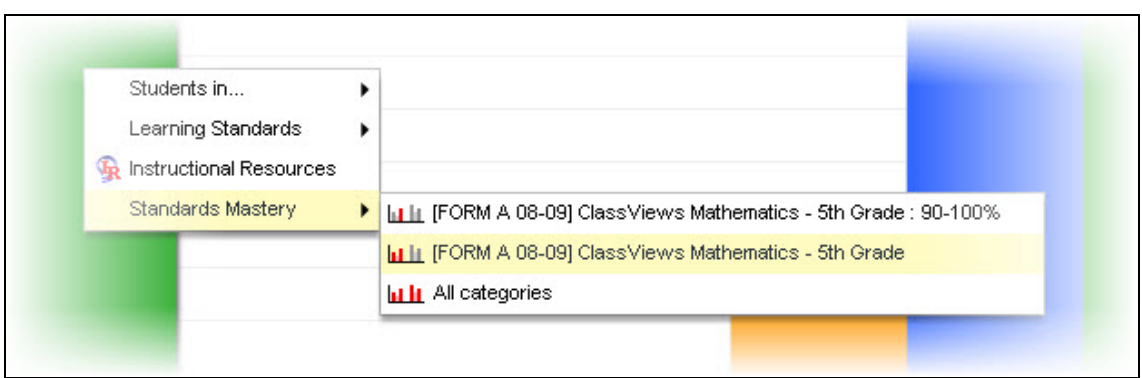

Figure 34 ‐ Drill Down Category Standards Mastery

## **SAVING REPORTS**

Once a report has been modified and displayed to the user's expectations, the report can be saved by selecting the save button on the top right hand side of the workspace.

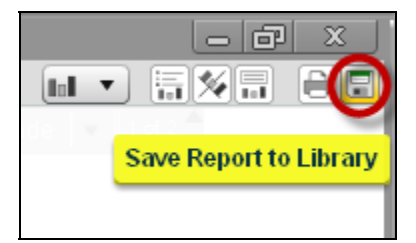

Figure 35 ‐ Saving a Report

Once the save button has been clicked, the user will enter all of the options for saving the report, including the Title, the Description, Dynamic or Static, the Access Type, Users, Context, Scope and the Report Library location.

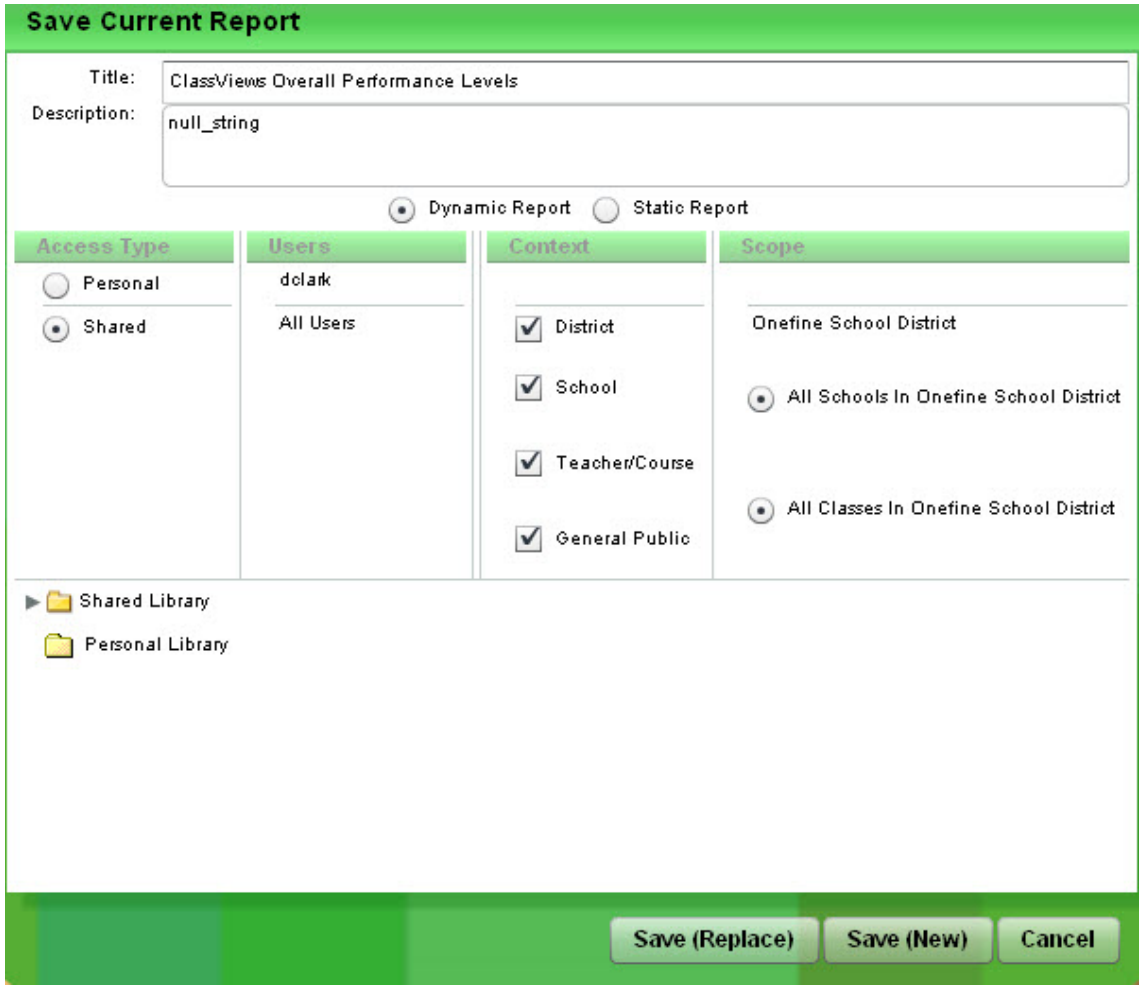

Figure 36 ‐ Saved Report Options

## **PRINTING REPORTS**

Any report displayed in Inform can be printed separately or as a group of all reports displayed in a dashboard by selecting the  $\Box$  print button on the top right hand side of the workspace. The process creates a PDF with these options:

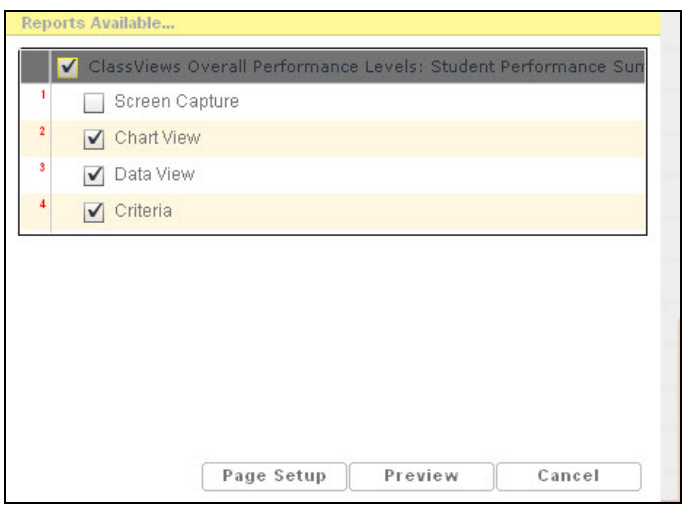

Figure 37 ‐ Printing Reports Options

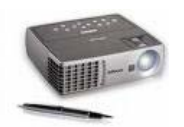

### **REPORTING DEMONSTRATION AND EXAMPLES**

 $\mathbf{r} = \mathbf{r} \cdot \mathbf{r}$  , where  $\mathbf{r} = \mathbf{r} \cdot \mathbf{r}$  , where  $\mathbf{r} = \mathbf{r} \cdot \mathbf{r}$  , where  $\mathbf{r} = \mathbf{r} \cdot \mathbf{r}$ 

**Demonstrate the step‐by‐step process of creating reports including chart and table views, sorting data, modifying displays, drilling down into data, saving, and printing.**

**Notes:**

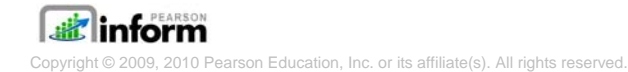

# **MODULE 4 – CONTEXT NAVIGATION (ADMINISTRATORS)**

 $\mathbf{r} = \mathbf{r} \cdot \mathbf{r}$  , where  $\mathbf{r} = \mathbf{r} \cdot \mathbf{r}$  , where  $\mathbf{r} = \mathbf{r} \cdot \mathbf{r}$  , where  $\mathbf{r} = \mathbf{r} \cdot \mathbf{r}$ 

**Unit Time: 5 minutes**

**Objectives:**

- 9 **Context in Inform**
- 9 **Fixed and Floating Contexts**

## **CONTEXT IN INFORM**

Your user role determines which *Context levels* display. The displayed data varies depending on your user role; depending on your permissions, you can see reports for the entire district, a selected school, a selected class or a selected teacher's classroom.

The Context Navigator  $\Box$  Context Navigator is on the Toolbar.

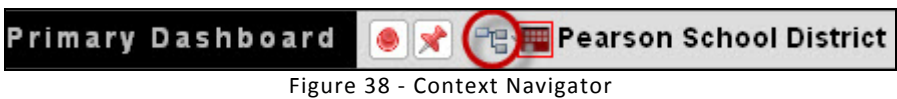

Once the Context Navigator has been opened, the user can expand the Context Navigator to show the complete hierarchical structure:

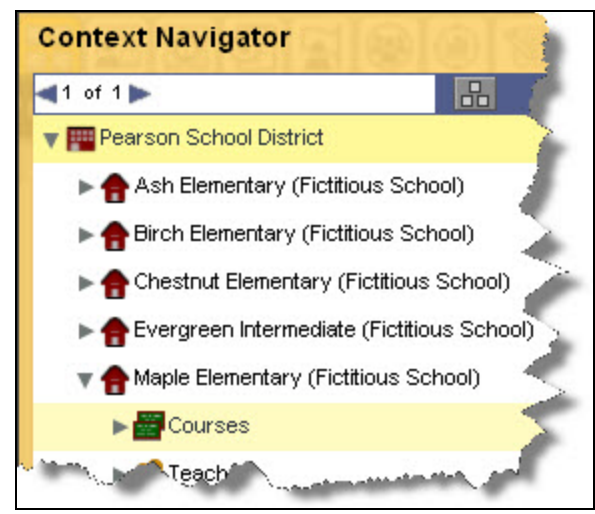

Figure 39 ‐ Context Navigator Hierarchical Structure

 The **District** context provides an overall view of district‐wide performance. At this contex*t* level, you can access the information aggregated across schools within your district.

 The **School** context enables you to determine how individual schools in your district are performing. In general, when school administrators log into Pearson Inform, they automatically go to their school sites.

The **Courses** context enables teachers to analyze performance in an individual classroom at a particular school. When teachers log into Pearson Inform, they automatically go to their own Courses views where they can access the information for the classes they teach. School and district administrators can navigate to the Courses level.

**The Teachers** context enables you to determine how individual teachers in your school are performing. You can analyze performance in a teacher's classroom at a particular school. School and district administrators can navigate to the Teachers level.

**Users can access data only if they have been given the required permission. Permissions are determined by the district's System Administrator in the Maintenance area.**

### **FIXED AND FLOATING CONTEXTS**

All dashboard reports are viewed at a particular context level that can be changed from the Toolbar, according to your preference, at any time. In order to change the context in which you view a report, the context must be floating  $\mathbf{X}$ . A floating context can also be adjusted so that that the report remains fixed  $\Box$  at the selected level.

 **If a dashboard report is floating, the context level can be changed from the toolbar's** *Context Navigator***.**

 **A fixed report will remain at the selected context level when the toolbar's** *Context Navigator* **is toggled.**

 **Regardless of the fixed/floating status, a report's context level can always be changed by using the push‐pins located within the individual report.**

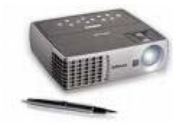

## *CONTEXT DEMONSTRATION*

 $\mathbf{r} = \mathbf{r} \cdot \mathbf{r}$  , where  $\mathbf{r} = \mathbf{r} \cdot \mathbf{r}$  , where  $\mathbf{r} = \mathbf{r} \cdot \mathbf{r}$  , where  $\mathbf{r} = \mathbf{r} \cdot \mathbf{r}$ 

**Demonstrate expanding the Context Navigator and explain each level or the hierarchical structure. Walk through the step‐by‐step process of displaying reports and dashboards through different contexts, and show the difference between fixed and floating contexts.** 

**Notes:**

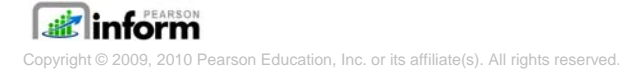

 $\mathbf{r} = \mathbf{r} \cdot \mathbf{r}$  , where  $\mathbf{r} = \mathbf{r} \cdot \mathbf{r}$  , where  $\mathbf{r} = \mathbf{r} \cdot \mathbf{r}$  , where  $\mathbf{r} = \mathbf{r} \cdot \mathbf{r}$ 

# **MODULE 5 – ACADEMIC IMPROVEMENT PLANS (AIPS) AND INTERVENTIONS (ADMINISTRATORS)**

**Unit Time: 10 minutes**

**Objectives:**

- 9 **Basic Navigation**
- 9 **Academic Improvement Plans (AIPs)**
- 9 **Intervention Strategies**

- 9 **Student Groups**
- 9 **The Student Dashboard and Academic Improvement Plans (AIPs)**

## **BASIC NAVIGATION**

There are 3 tabs controls on the Dashboard Tab Control that will be used for the Academic Improvement Plans and Interventions discussed in this module.

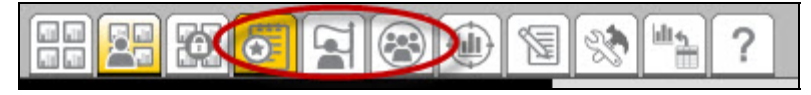

Figure 40 ‐ AIP Tabs

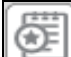

 *Academic Improvement Plans* — From this tab you can set up your Academic Improvement Plans.

R

 *Intervention Strategies* — This tab allows you to design intervention activities for specific groups of students and then assign the activities to a student or a group of students.

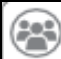

 *Student Groups* — This tab will help you monitor the performance of a particular group of students by creating target groups.

### **ACADEMIC IMPROVEMENT PLANS (AIPS)**

GE When the AIP tab is selected on the Dashboard Control Tab tool bar, the Academic Improvement Plan data is loaded into the workspace.

Once an individual AIP is selected (indicated by being highlighted in yellow), the list of the members (students) of that particular plan will be displayed.

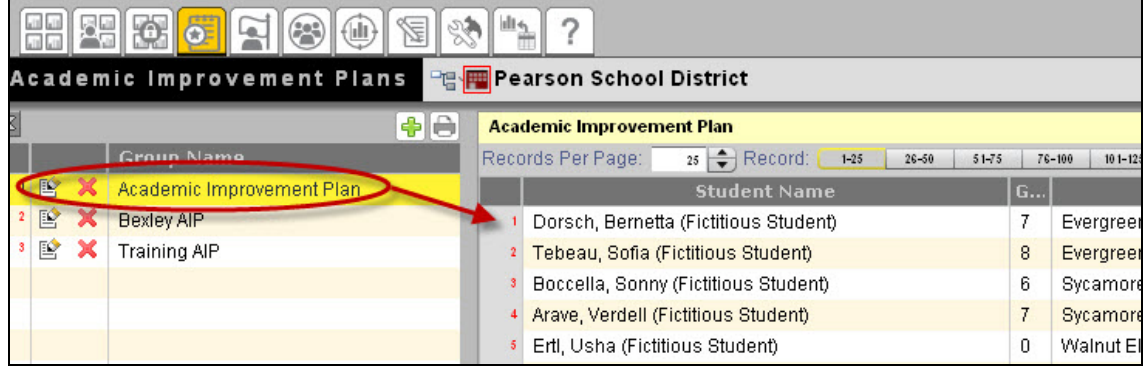

Figure 41 ‐ AIP List

 **When a students name is clicked in the listing, that student's data is launched into the Student Dashboard.**

 $\mathbb{B}$  This button is used to edit an existing AIP.

This button is used to delete an existing AIP.

 $\bigoplus$  This button is used to add a new AIP template or plan with four tabs for information. The user is required to input data for all areas with the  $*$ , all other areas are option.

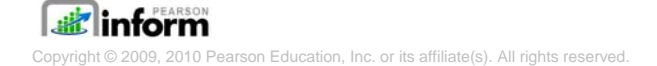

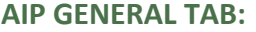

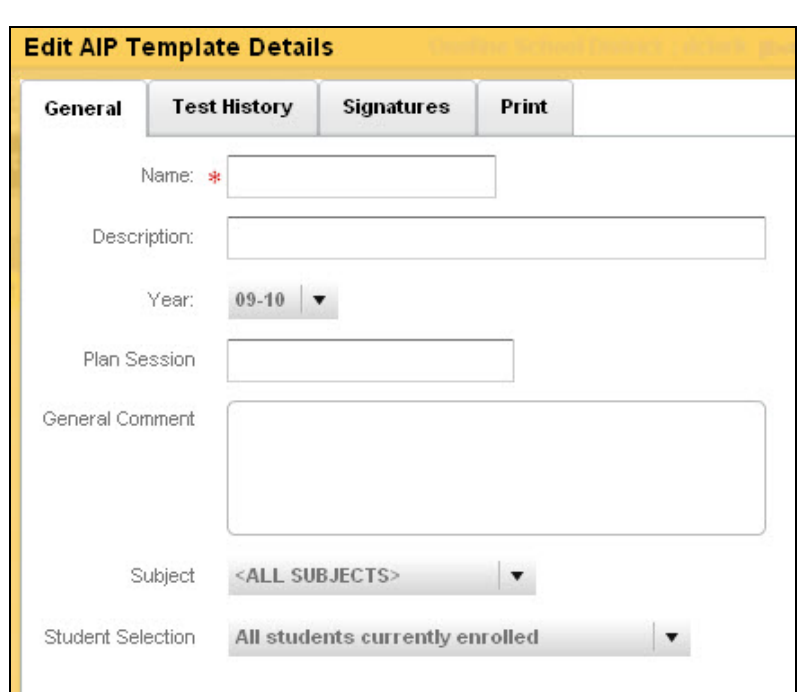

Figure 42 ‐ AIP General Tab

### **AIP TEST HISTORY TAB:**

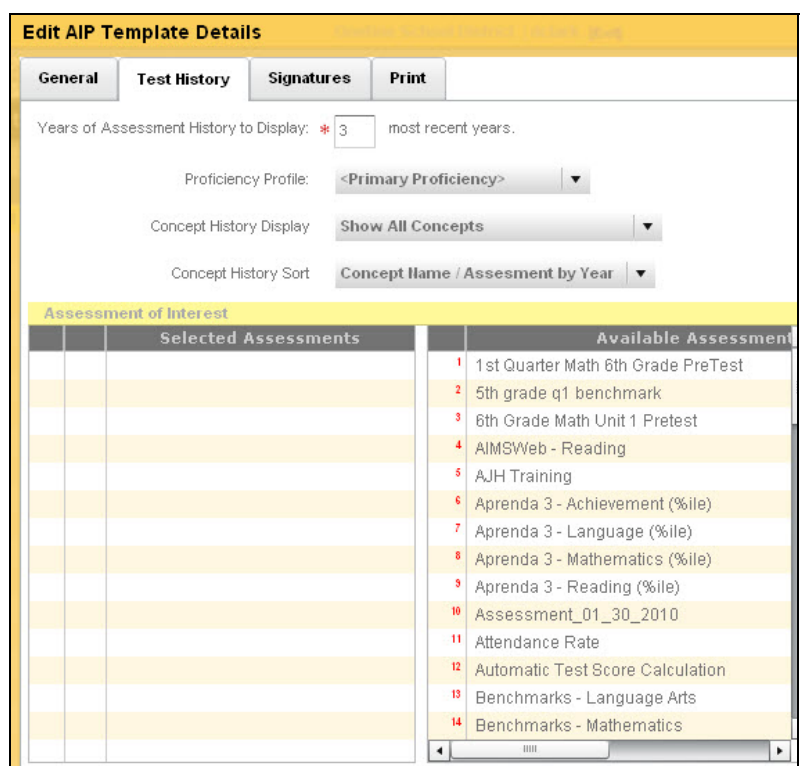

Figure 43 - AIP Test History Tab

#### **AIP SIGNATURES TAB:**

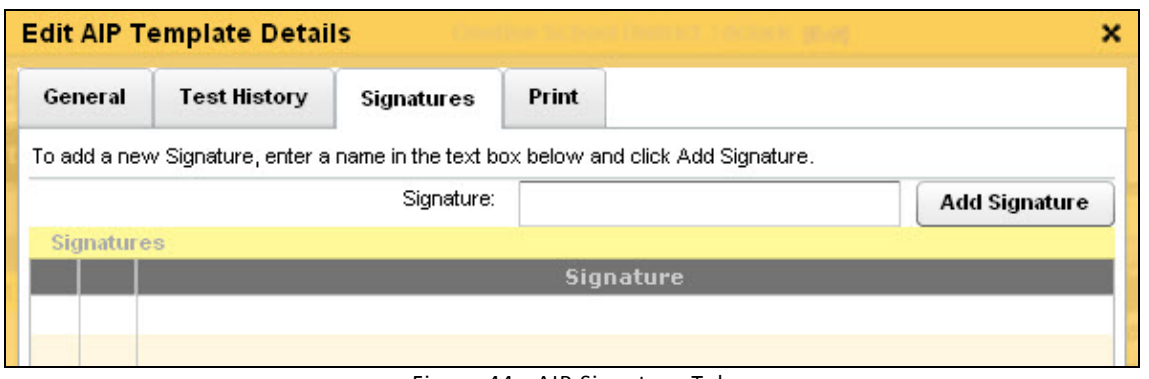

Figure 44 ‐ AIP Signature Tab

### **AIP PRINT TAB:**

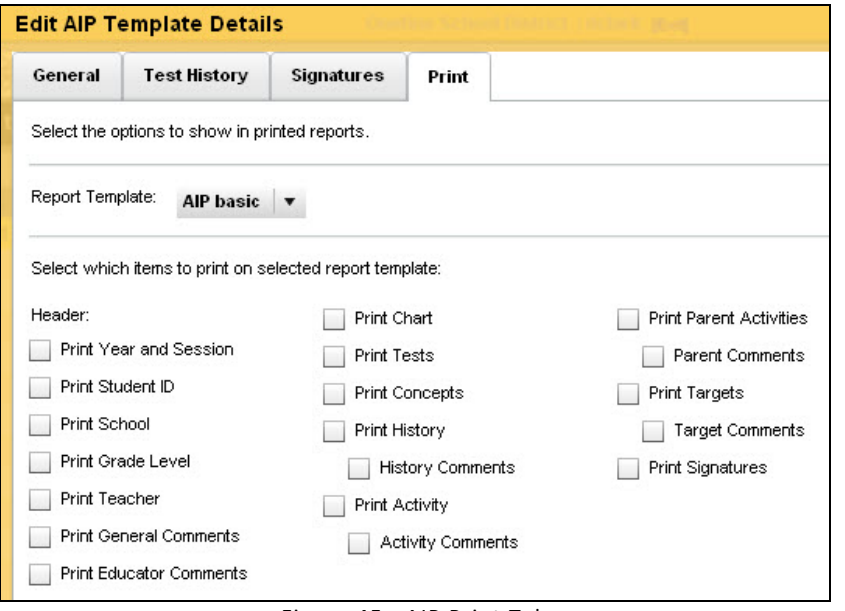

Figure 45 ‐ AIP Print Tab

### **INTERVENTION STRATEGIES**

 When the Intervention Strategies tab is selected on the Dashboard Control Tab tool bar, the Intervention Strategies data is loaded into the workspace.

Once an individual Intervention Strategy is selected (indicated by being highlighted in yellow), the list of the members (students) of that particular strategy will be displayed.

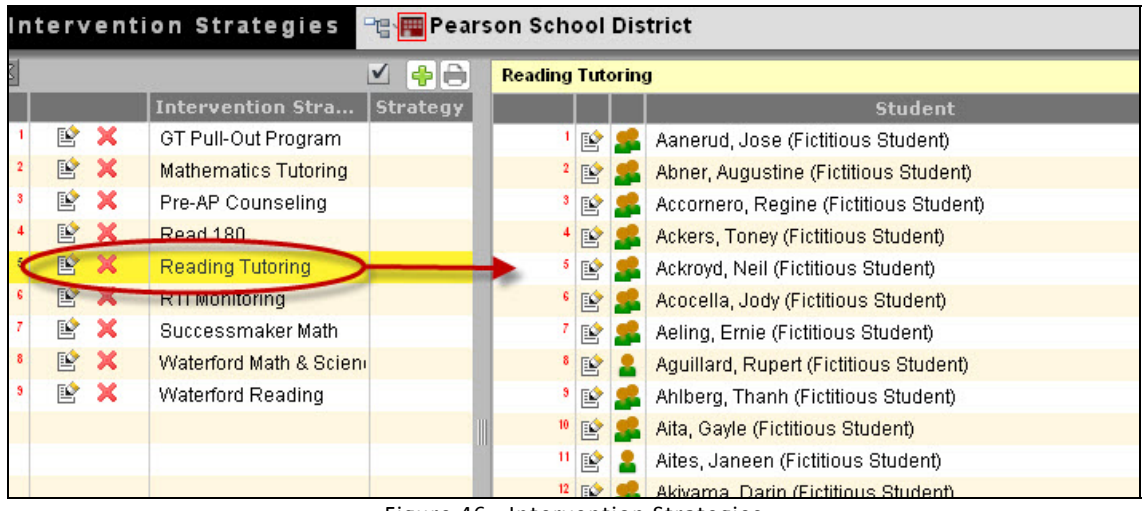

Figure 46 ‐ Intervention Strategies

 **When a students name is clicked in the listing, that student's data is launched into the Student Dashboard.**

This button is used to edit an existing Intervention Strategy.

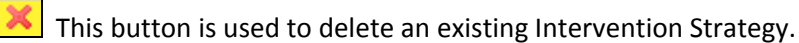

(← This button is used to add a new Intervention Strategy template or plan. The user is required to input data for all areas with the  $*$ , all other areas are option.

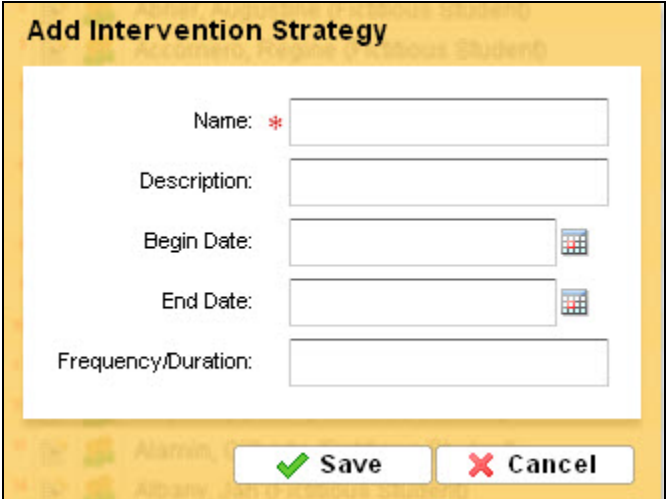

Figure 47 ‐ Adding an Intervention Strategy

## **STUDENT GROUPS**

 When the Student Groups tab is selected on the Dashboard Control Tab tool bar, the Student Groups data is loaded into the workspace.

Once an individual Student Groups is selected (indicated by being highlighted in yellow), the list of the members (students) of that particular group will be displayed.

|   |         |                   | <b>Student Groups - View Members</b> |          | Per Pearson School District                     |                                               |  | $\sqrt{}$                               | Ф | əl    | ு |
|---|---------|-------------------|--------------------------------------|----------|-------------------------------------------------|-----------------------------------------------|--|-----------------------------------------|---|-------|---|
| S | 温       | ⊻ ⊕∣⊖             |                                      |          | 08-09 AP - Pre-AP Grd 5 Transition Screen       |                                               |  |                                         |   |       |   |
|   |         | <b>Group Name</b> |                                      |          | Stud                                            | <b>Student Name</b>                           |  | <b>Assigned Intervention Strategies</b> |   |       |   |
|   |         | <b>DEX</b>        | 08-09 AP - Pre-AP Grd 5 Transit      |          |                                                 |                                               |  | <b>Activity Leg</b>                     |   | Count |   |
|   | $\circ$ | O P X             | 08-09 ELL - ELL EOY Exiters          |          |                                                 | 153210 Aalbers, Caleb (Fictitious Student)    |  | Pre-AP Co                               |   | 753   |   |
|   | 0       | <b>OPX</b>        | 08-09 GT - Gifted and Talented E     | 心        |                                                 | 116660 Abdul, Woodrow (Fictitious Student)    |  | Show all activities assigned            |   |       |   |
|   | $\odot$ | <b>ORX</b>        | 08-09 M - Math Intervention Grou     | ٠        |                                                 | 132508 Aben, Vincent (Fictitious Student)     |  |                                         |   |       |   |
|   | 0       | <b>PX</b>         | 08-09 R - Reading Intervention (     | 4 章      |                                                 | 121109 Abler, Roosevelt (Fictitious Student)  |  |                                         |   |       |   |
|   | $\circ$ | <b>ORX</b>        | 08-09 RTI - BOY Screening            |          | ٥<br>101369 Abrams, Harlan (Fictitious Student) |                                               |  |                                         |   |       |   |
|   | ◎       | OE X              | 08-09 RTI - MOY Screening            |          |                                                 |                                               |  |                                         |   |       |   |
|   | $\circ$ | <b>DX</b>         | <b>Attendance Failures</b>           | 章        |                                                 | 132503 Adney, Leon (Fictitious Student)       |  |                                         |   |       |   |
|   | ര       | $O \times X$      | SIT Referrals                        | 益        | 121101                                          | Aguas, Ed (Fictitious Student)                |  |                                         |   |       |   |
|   |         | <b>ODX</b>        | <b>Writing Composition</b>           | <b>O</b> |                                                 | 114429 Alameda, Chung (Fictitious Student)    |  |                                         |   |       |   |
|   |         |                   |                                      | ٥        |                                                 | 116656 Alberty, Danyelle (Fictitious Student) |  |                                         |   |       |   |

Figure 48 ‐ Student Groups

 **When a students name is clicked in the listing, that student's data is launched into the Student Dashboard.**

**D** This indicates that the selected group is targeted for intervention. This is used to refresh the student group list.

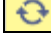

曾

 $\left| \mathbf{C} \right|$  This is used to refresh the student group list.

This button is used to edit an existing Intervention Strategy.

This button is used to delete an existing Intervention Strategy.

This button is used to add a new Student Group template or plan. The user is required to input data for all areas with the  $\overline{\mathbf{F}}$ , all other areas are option.

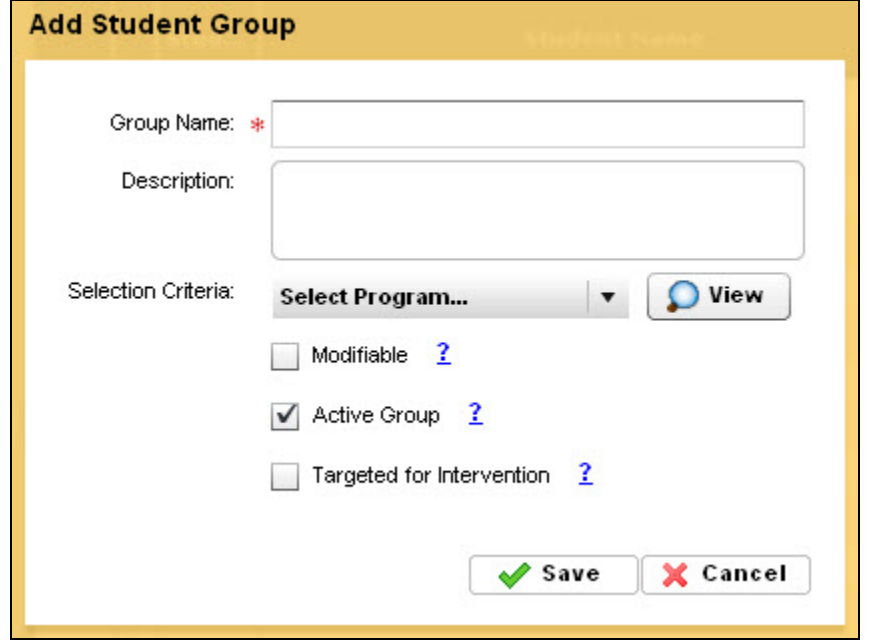

Figure 49 ‐ Adding a Student Group

### **THE STUDENT DASHBOARD AND ACADEMIC IMPROVEMENT PLANS (AIPS)**

The student's comprehensive Academic Improvement Plan data is displayed in the Student Dashboard in a composite view, including the Student Test History, the Group & Intervention History, the Chart/Graphs – Student AIP Profile and the Parent/Student Responsibilities areas.

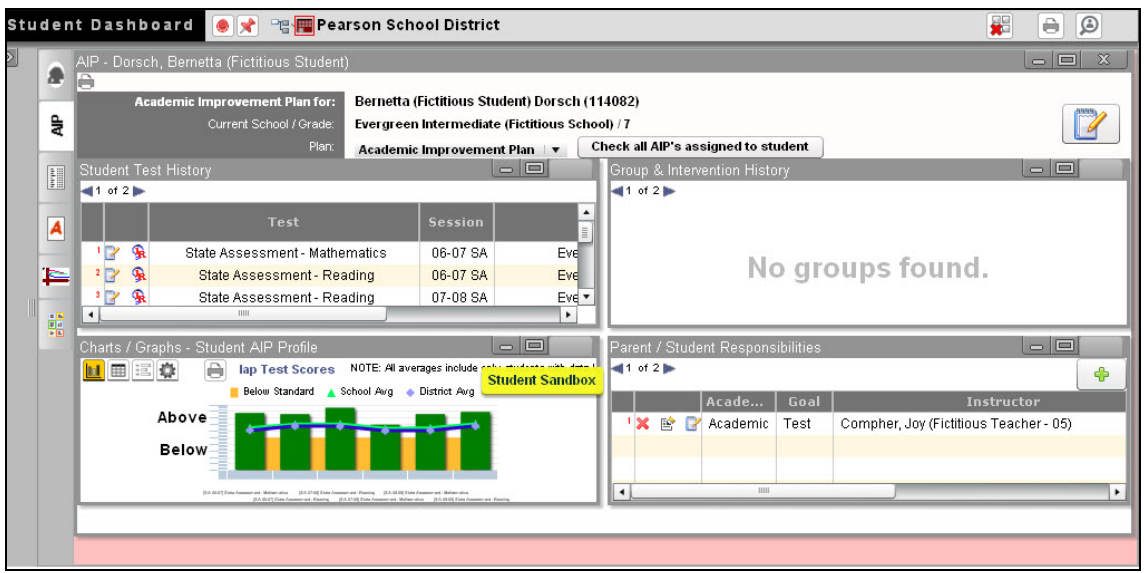

Figure 50 ‐ AIP in the Student Dashboard

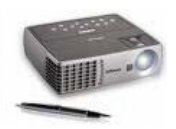

### *AIP AND INTERVENTIONS DEMONSTRATION*

Demonstrate navigating the AIP and Intervention areas of Inform. Also demonstrate the step‐ by-step process of creating new Academic Improvement Plans (AIPs), Intervention Strategies and Student Groups, and how to manage these items for Interventions.

Also demonstrate and discuss the The Student Dashboard and Academic Improvement Plans (AIPs).

 $\mathbf{r} = \mathbf{r} \cdot \mathbf{r}$  , where  $\mathbf{r} = \mathbf{r} \cdot \mathbf{r}$  , where  $\mathbf{r} = \mathbf{r} \cdot \mathbf{r}$  , where  $\mathbf{r} = \mathbf{r} \cdot \mathbf{r}$ 

### **Notes:**

 $\mathbf{r} = \mathbf{r} \cdot \mathbf{r}$  , where  $\mathbf{r} = \mathbf{r} \cdot \mathbf{r}$  , where  $\mathbf{r} = \mathbf{r} \cdot \mathbf{r}$  , where  $\mathbf{r} = \mathbf{r} \cdot \mathbf{r}$ 

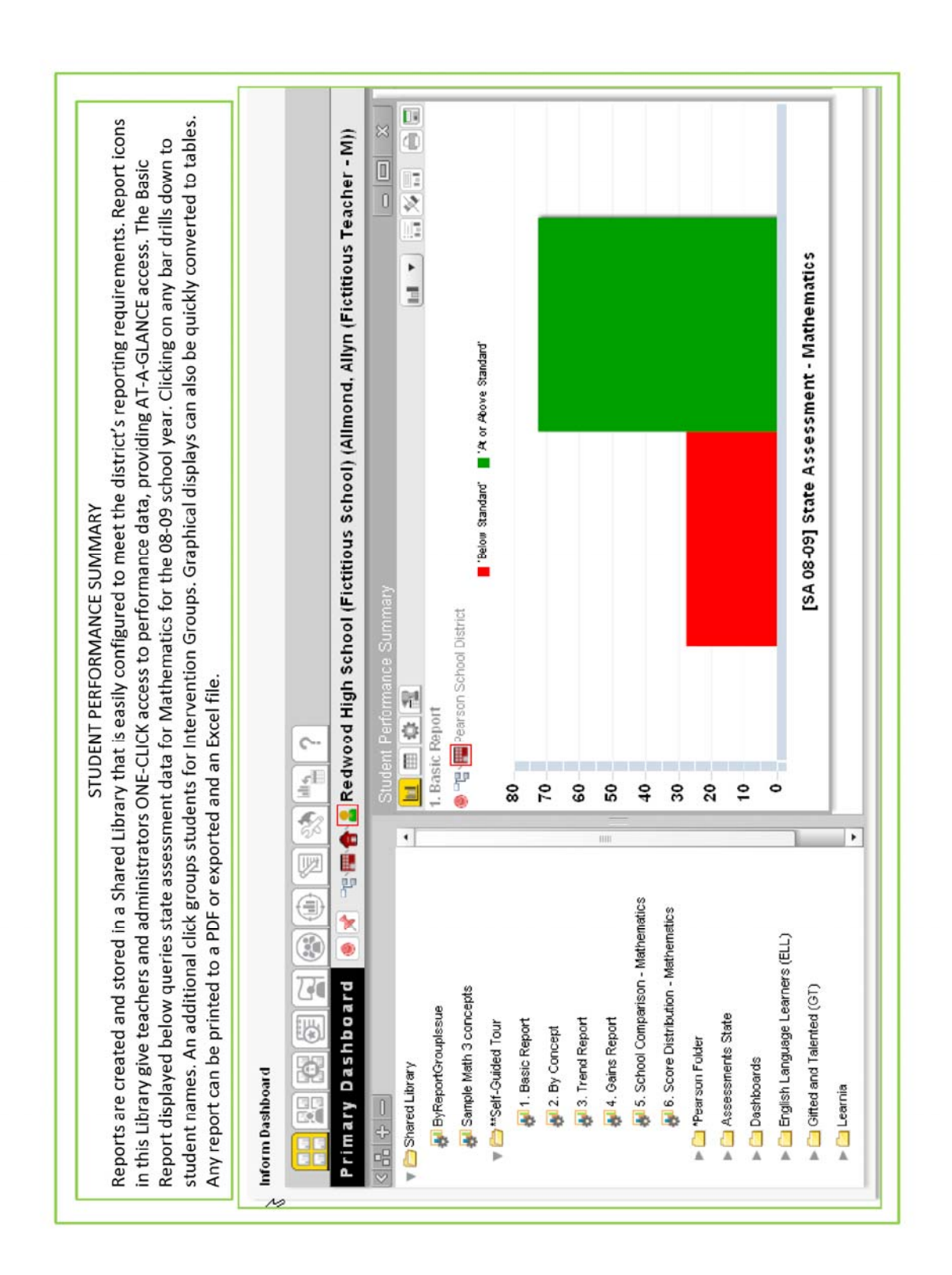

## **SAMPLE REPORTS**

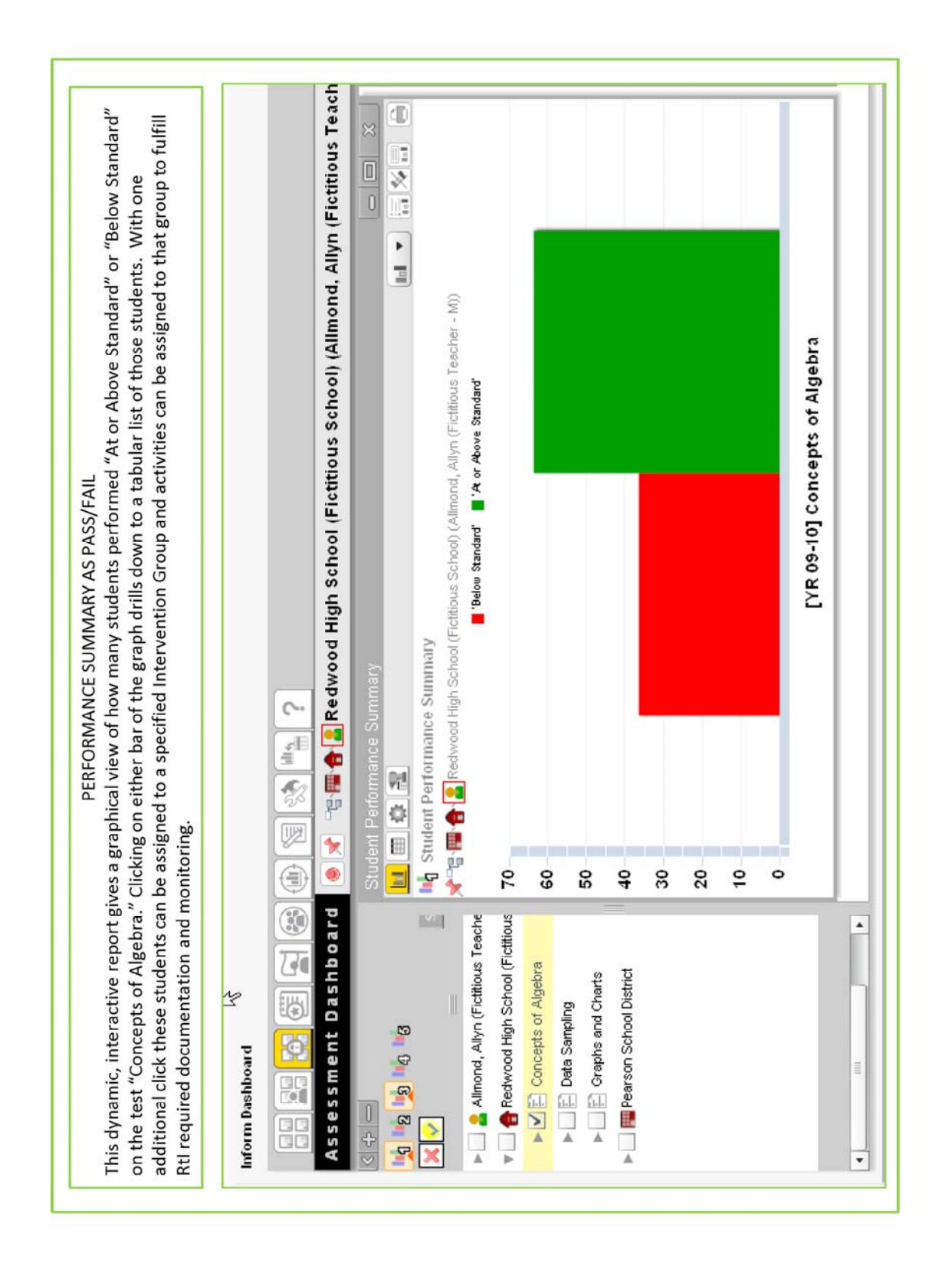

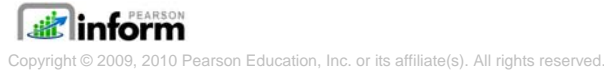

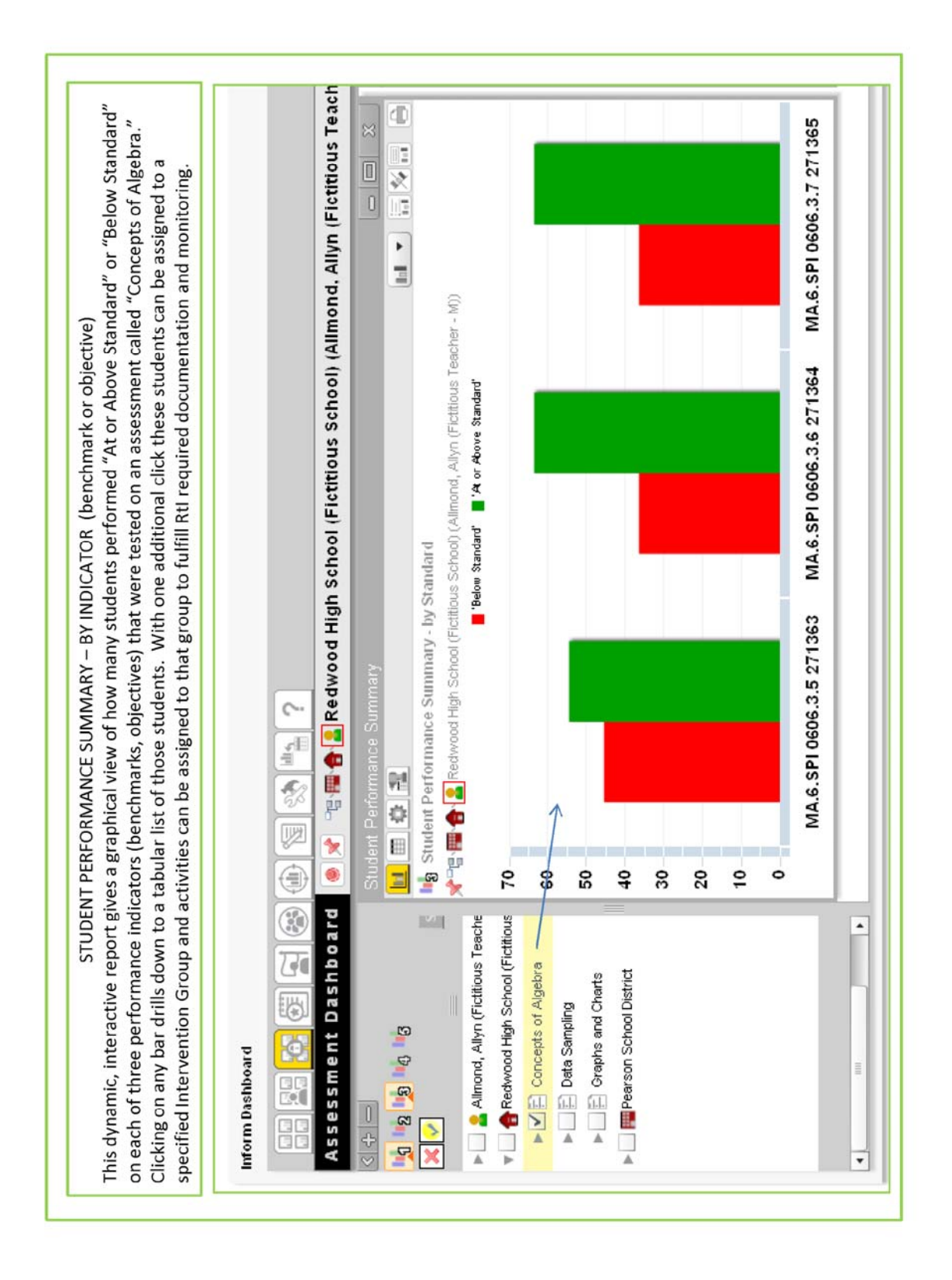

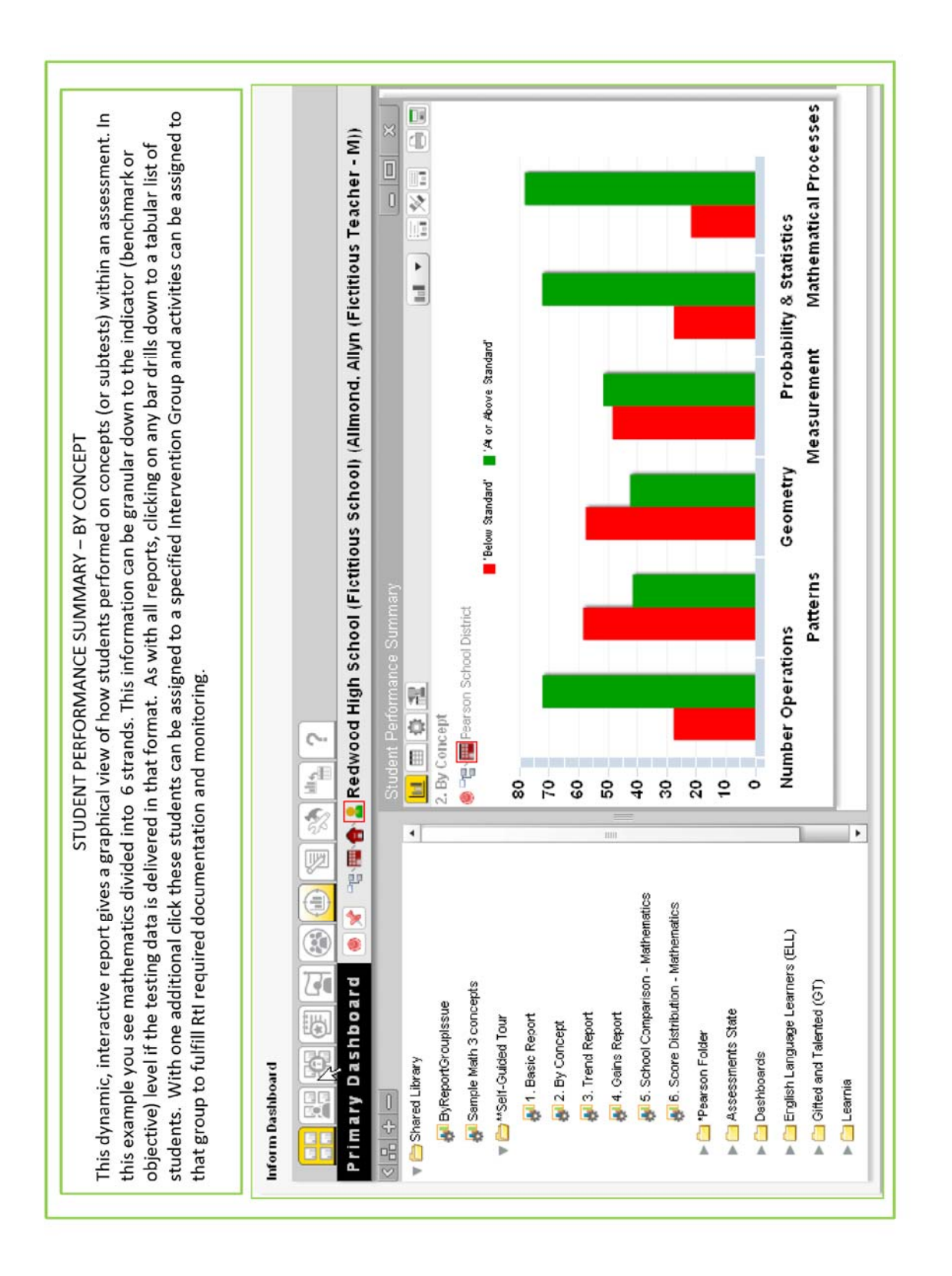

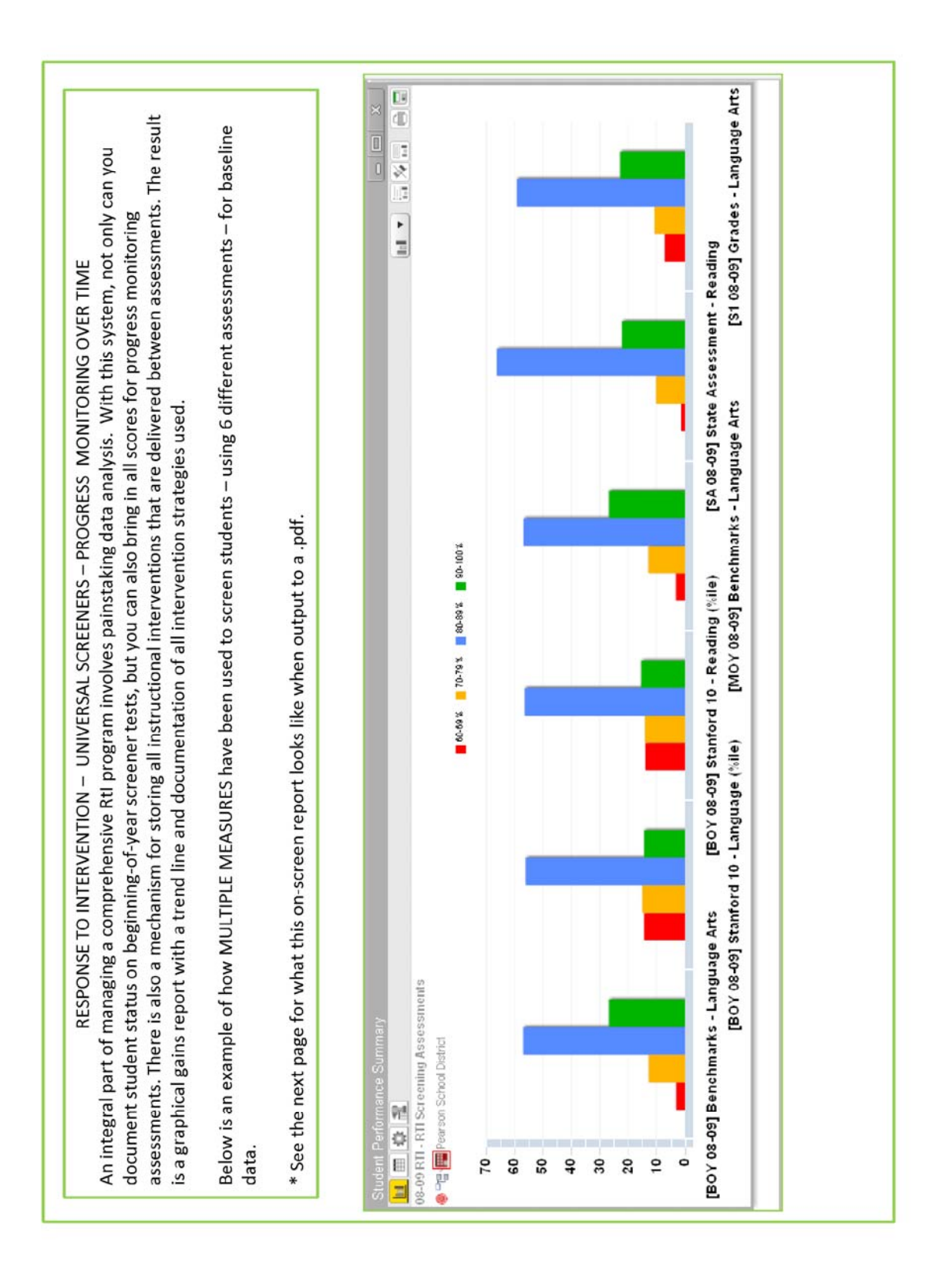

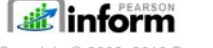

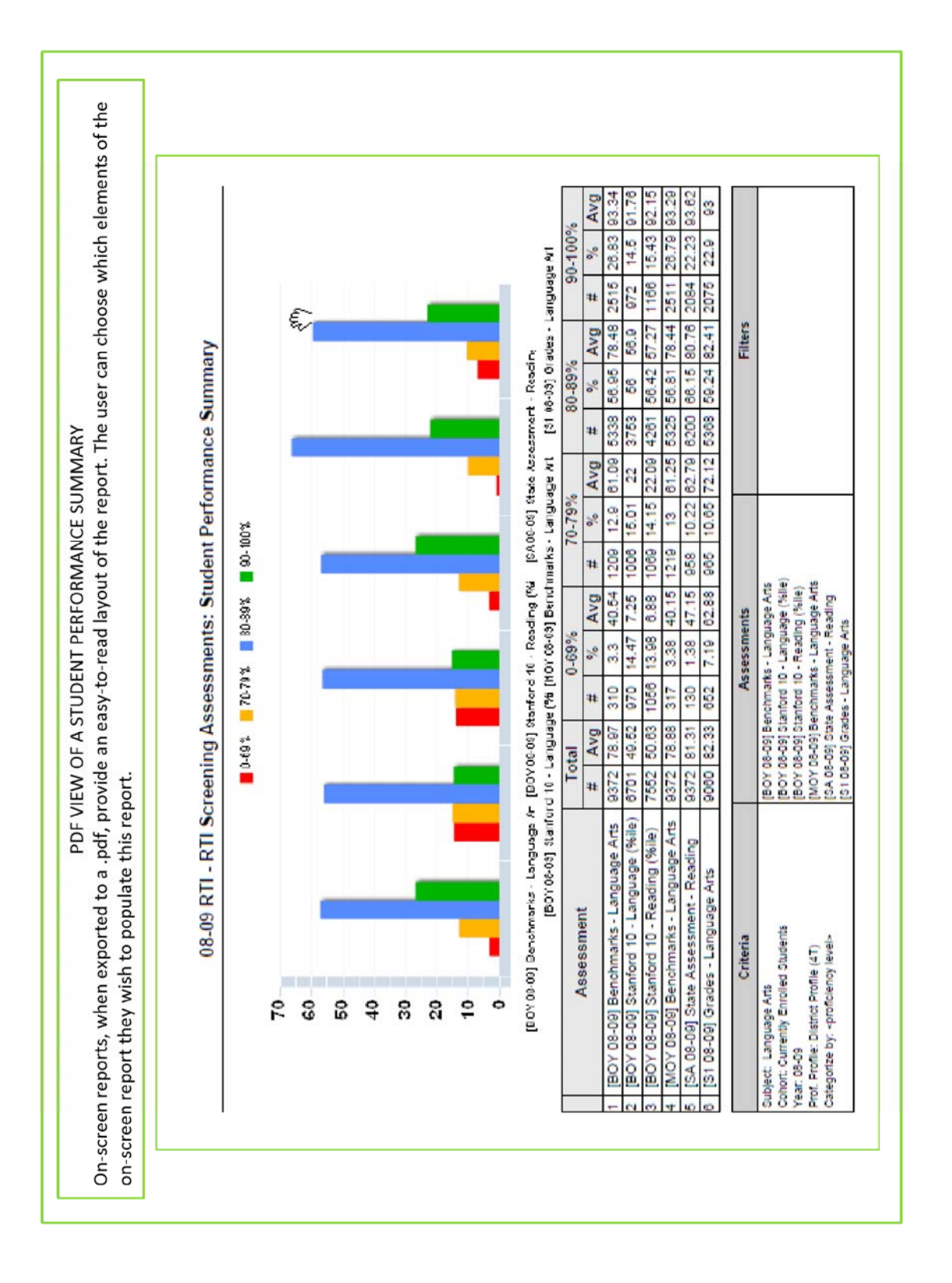

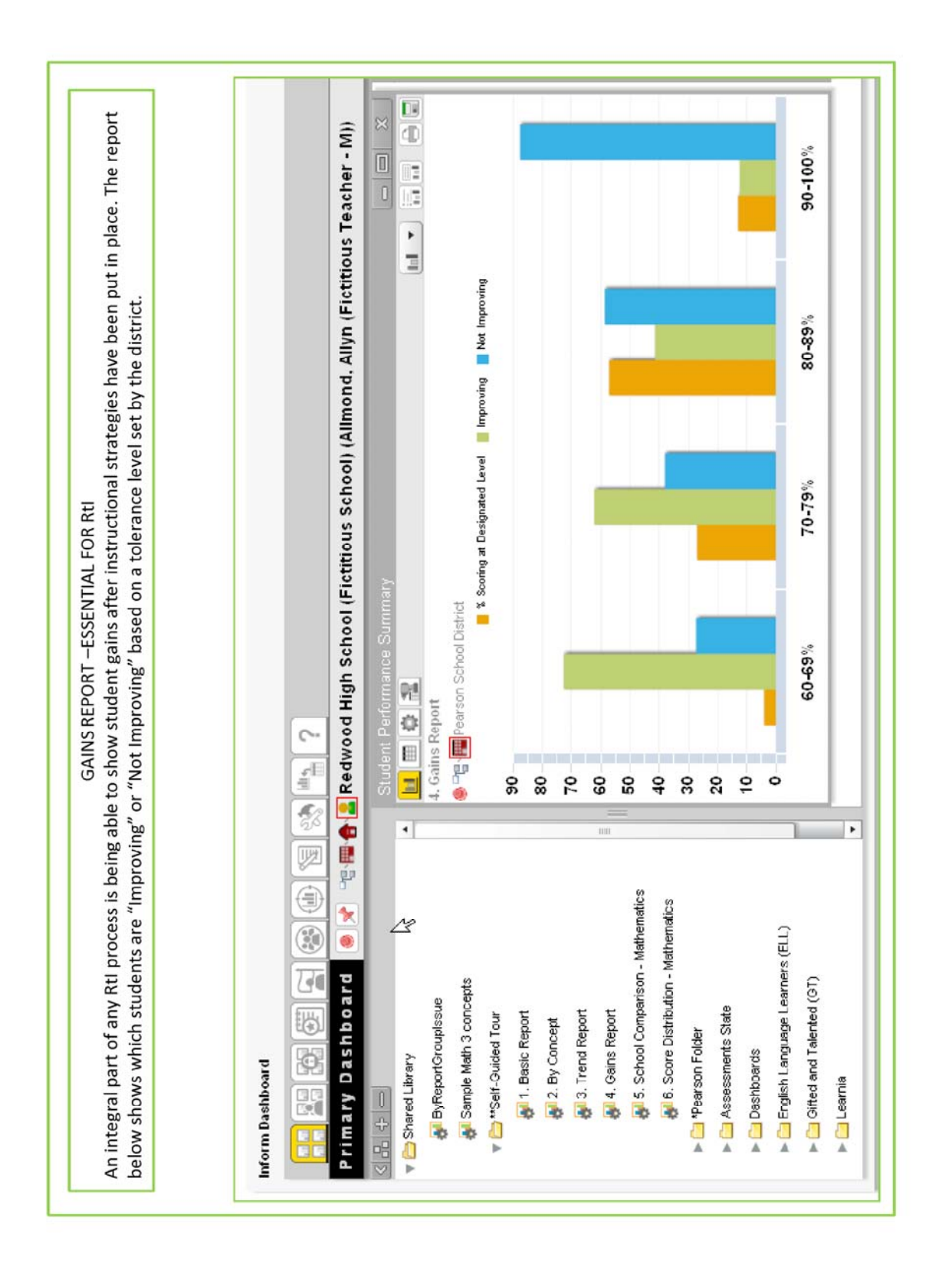

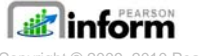

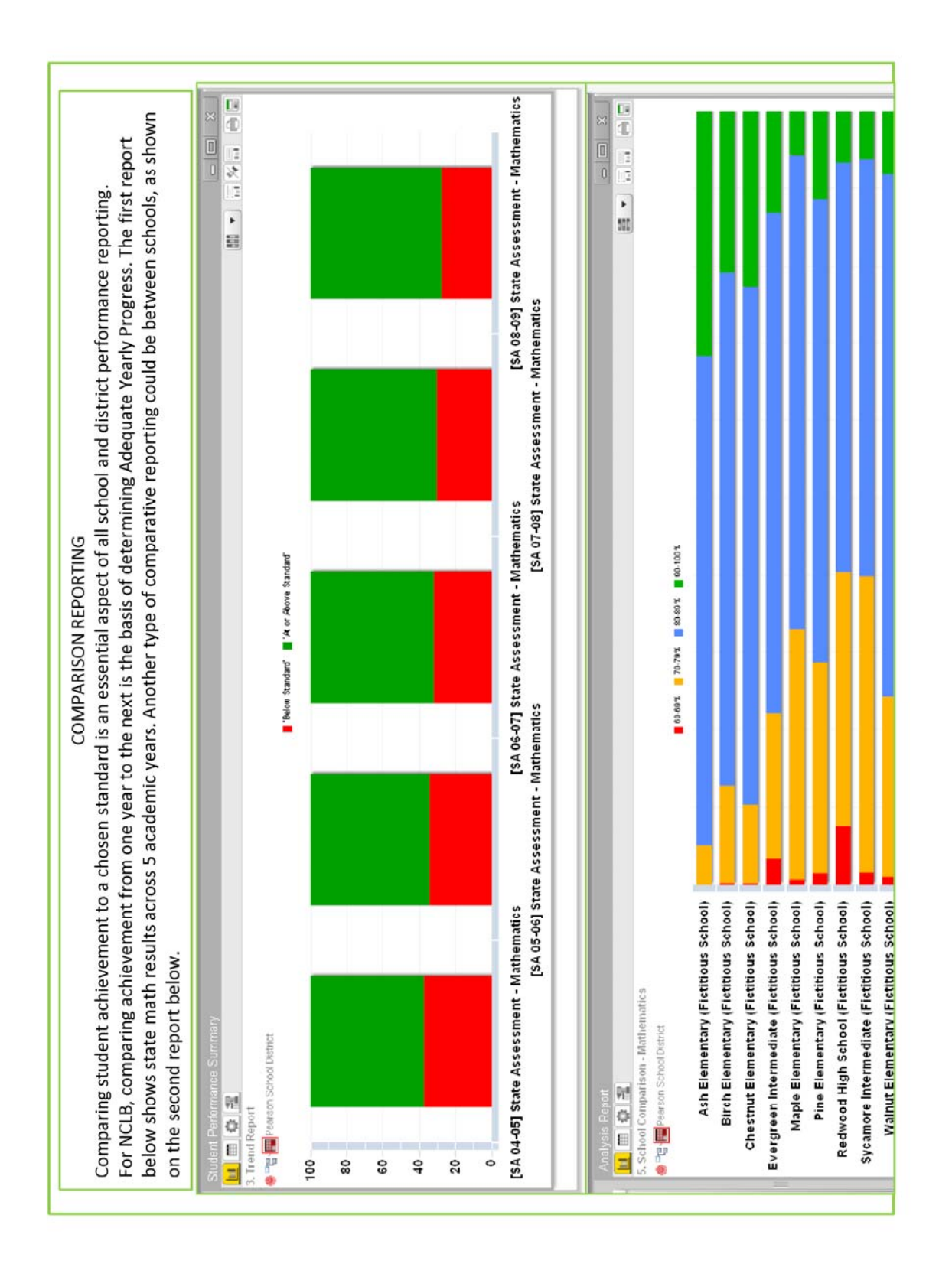

*ai* inform Copyright © 2009, 2010 Pearson Education, Inc. or its affiliate(s). All rights reserved.

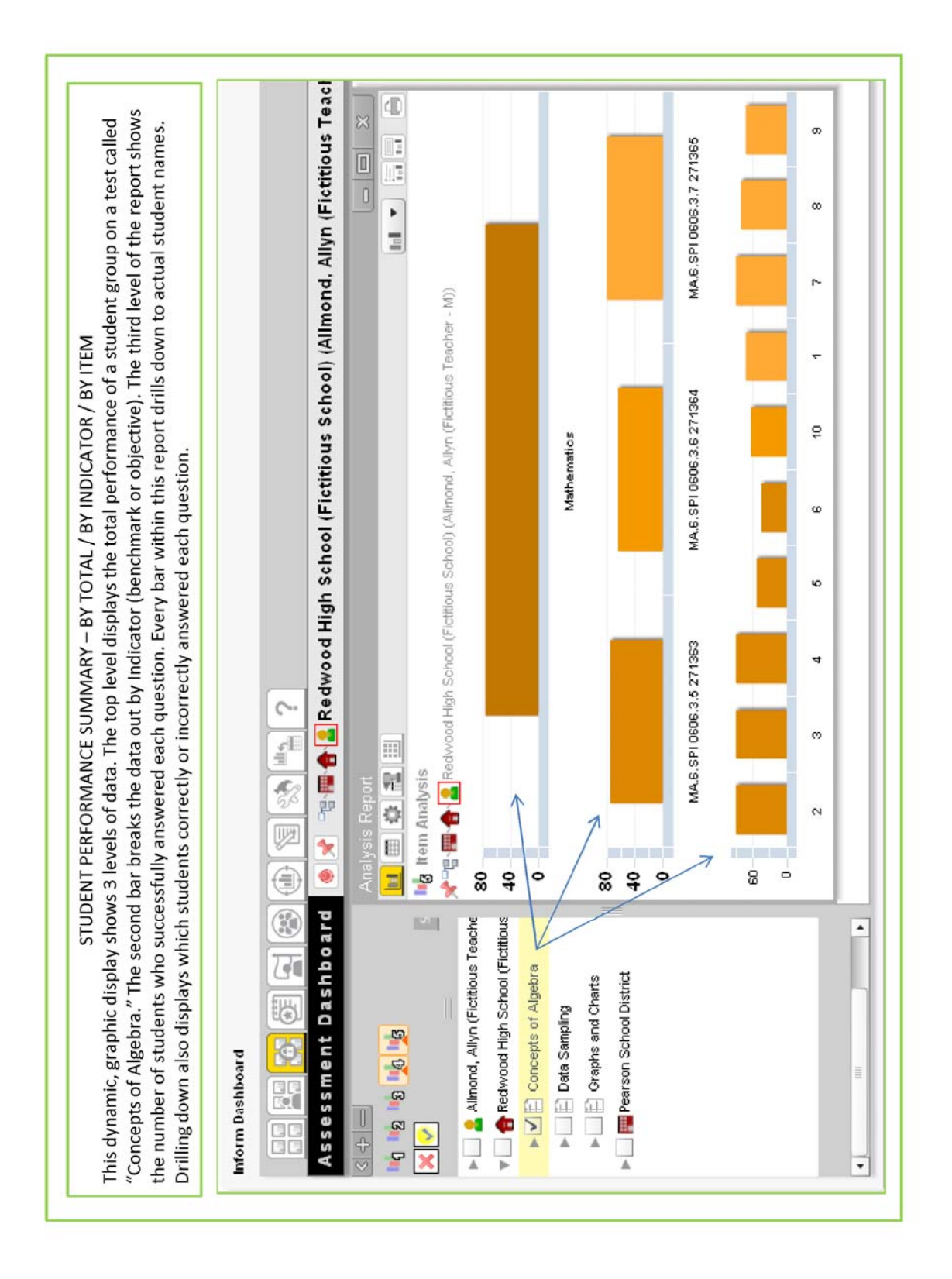

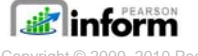

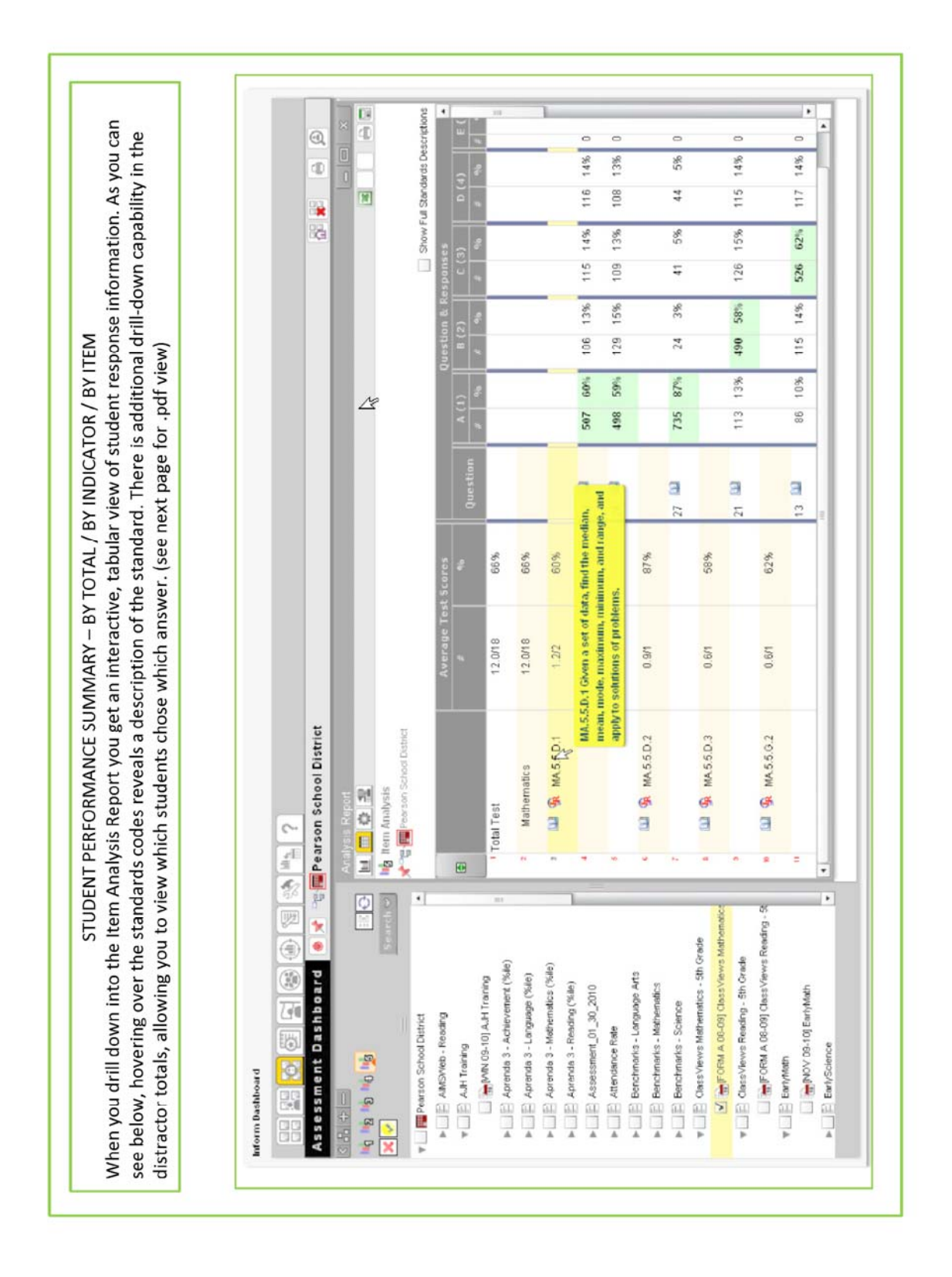

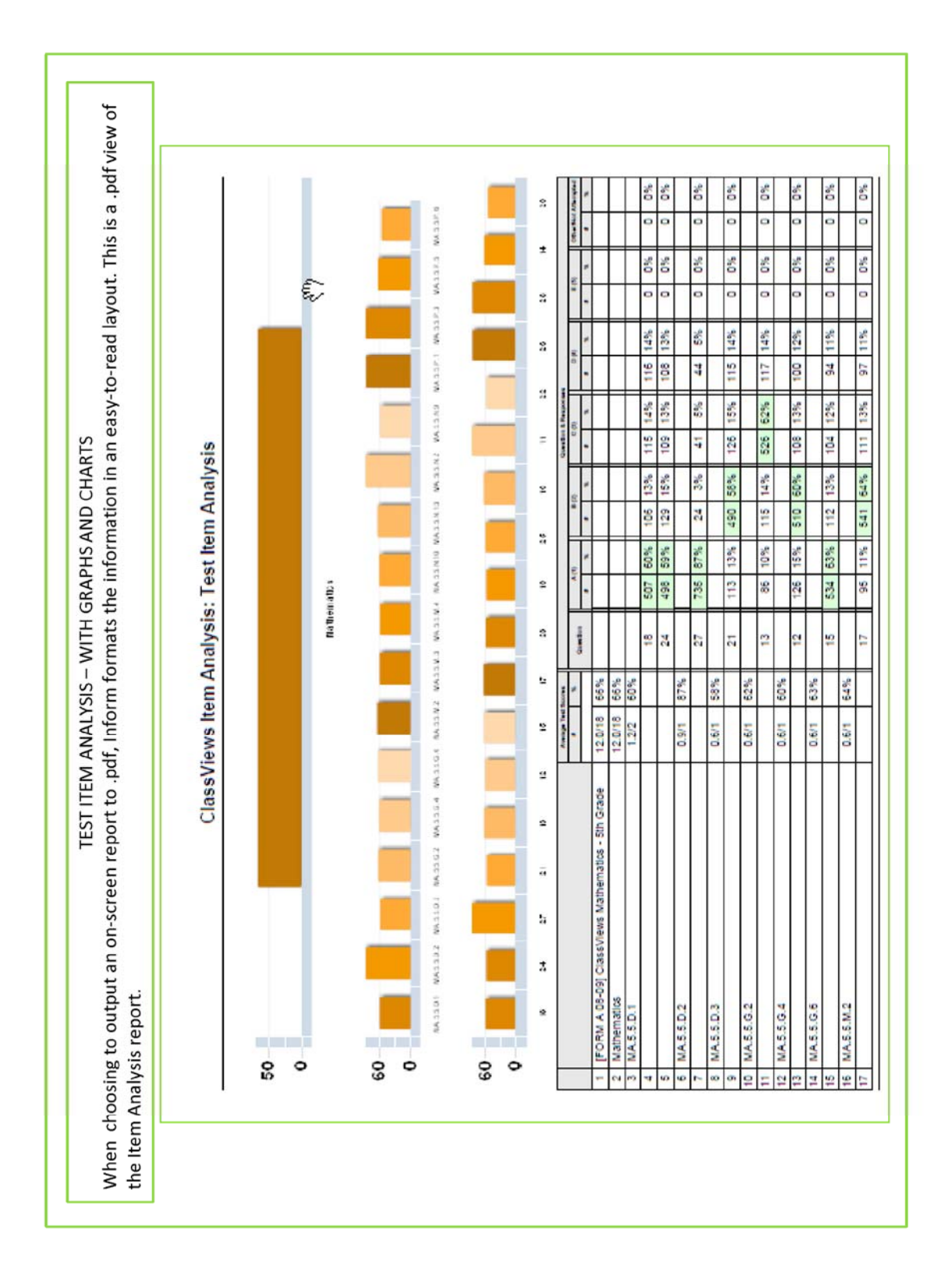

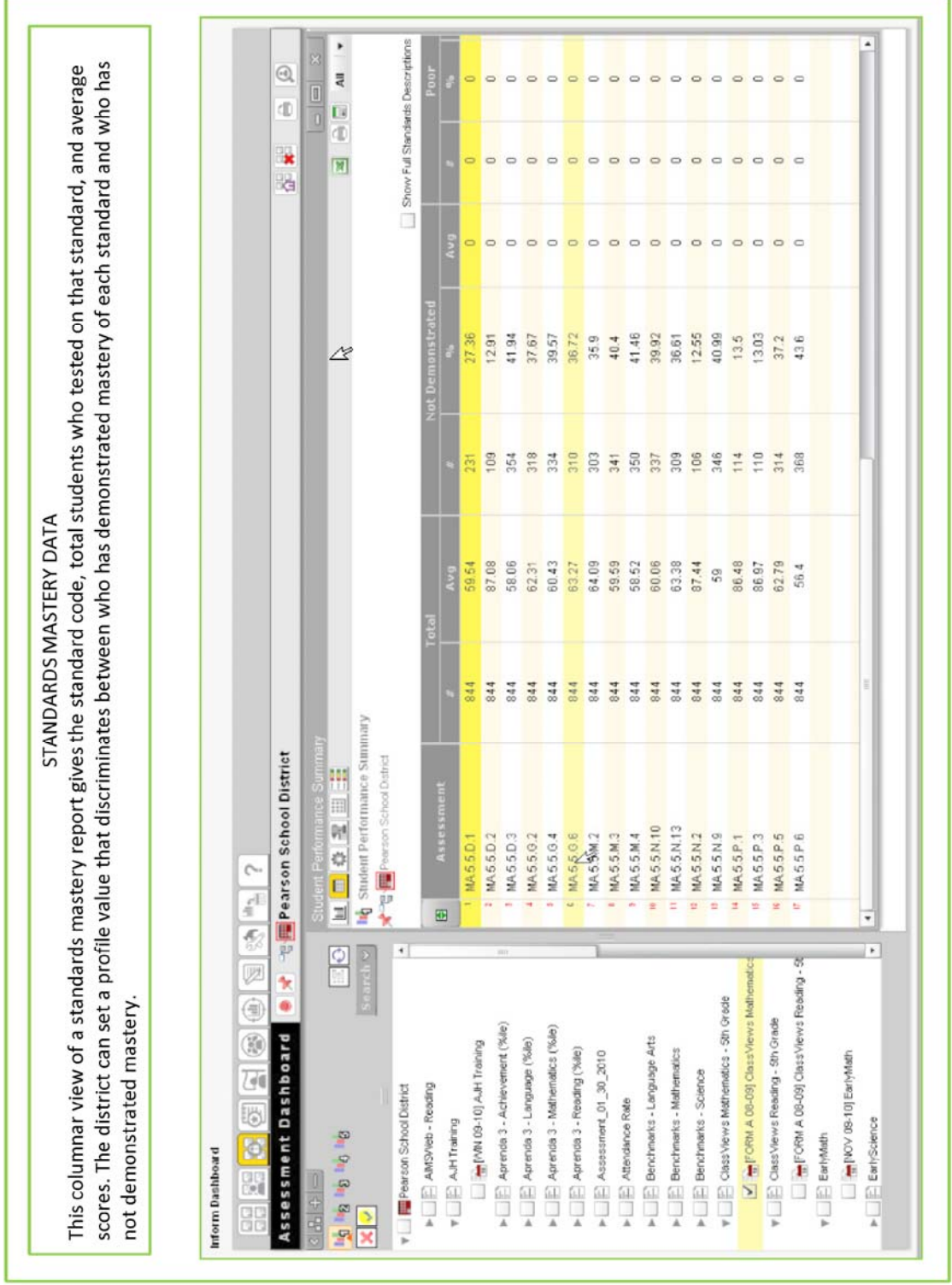

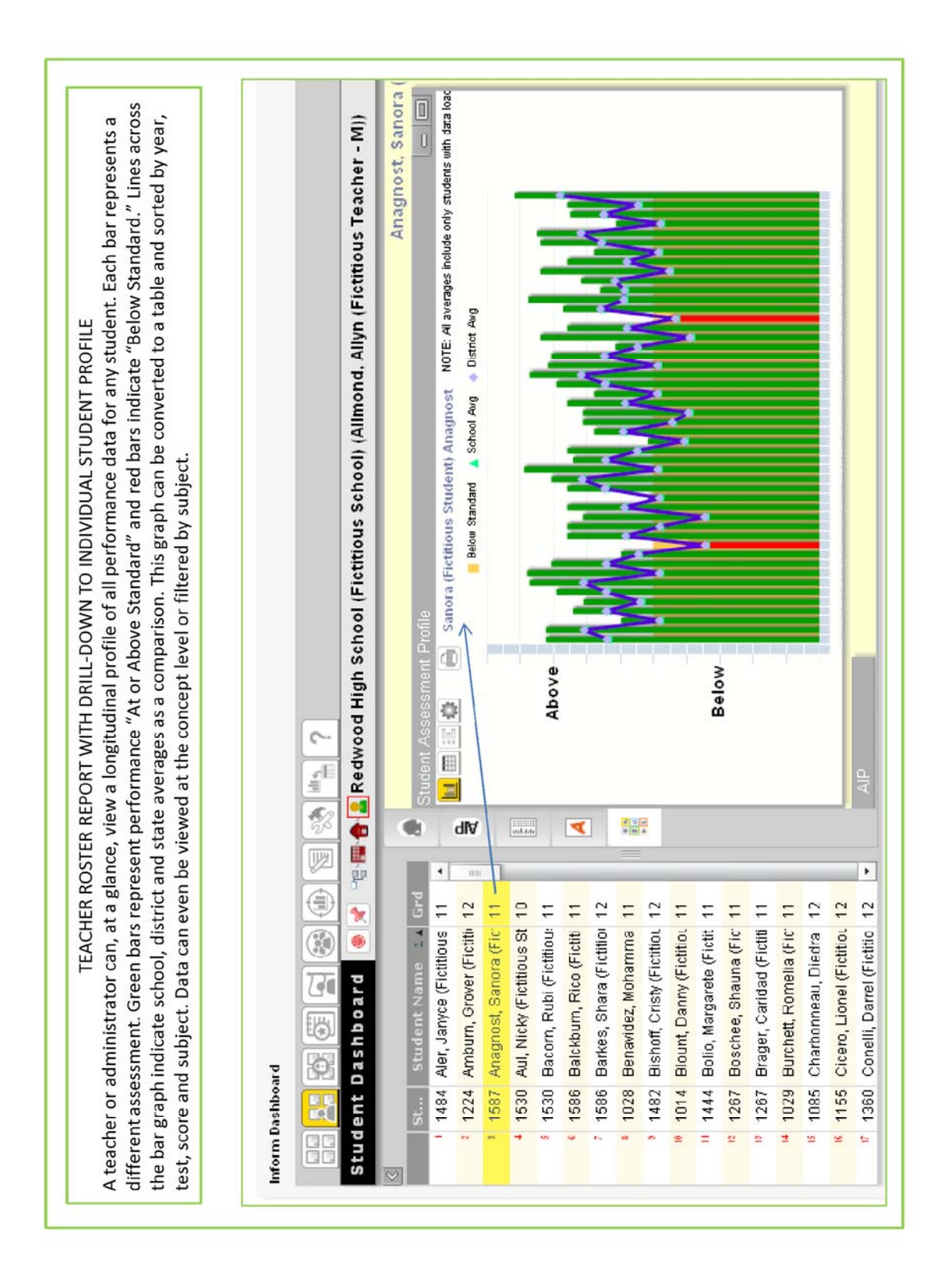

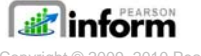

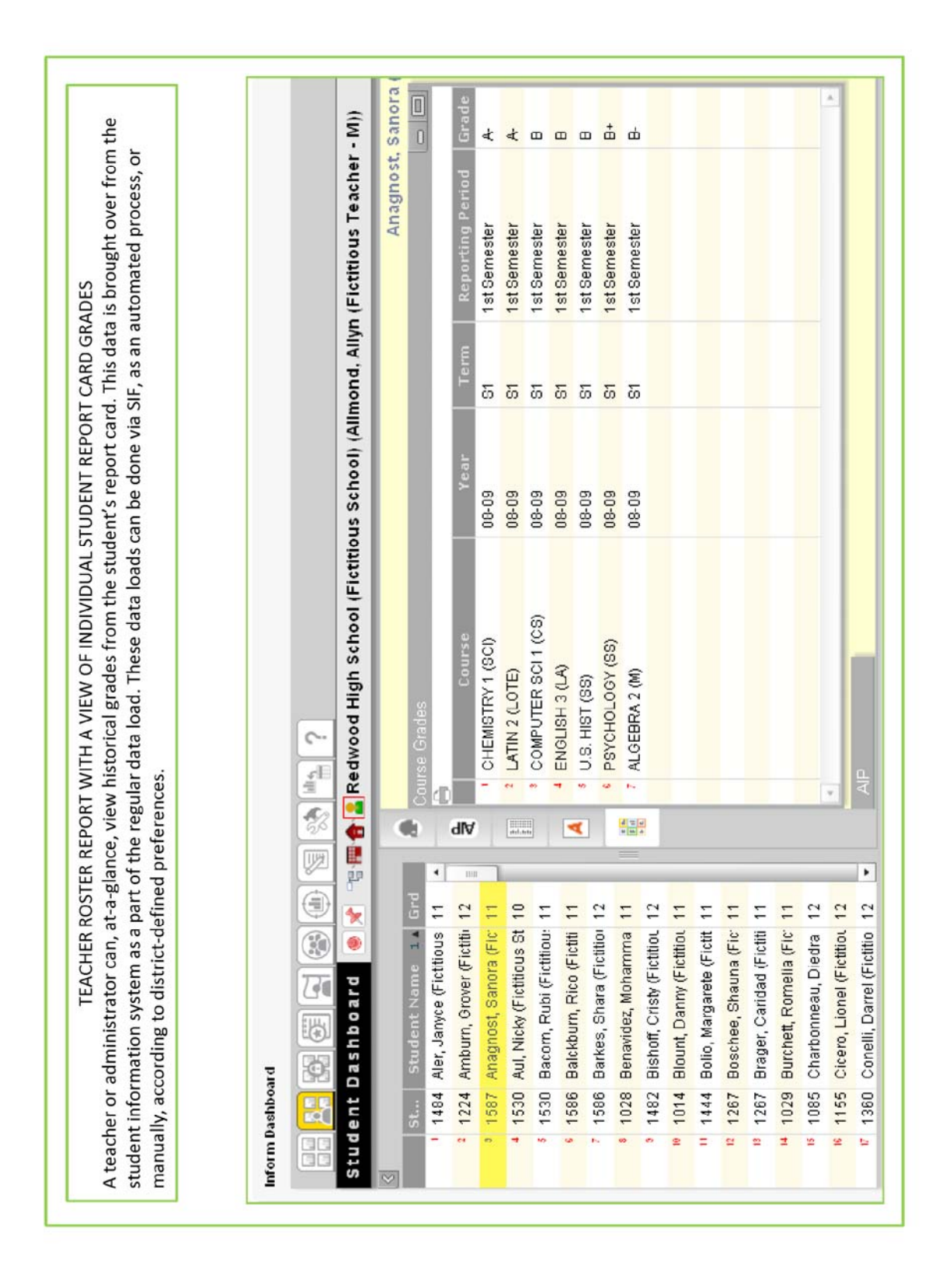

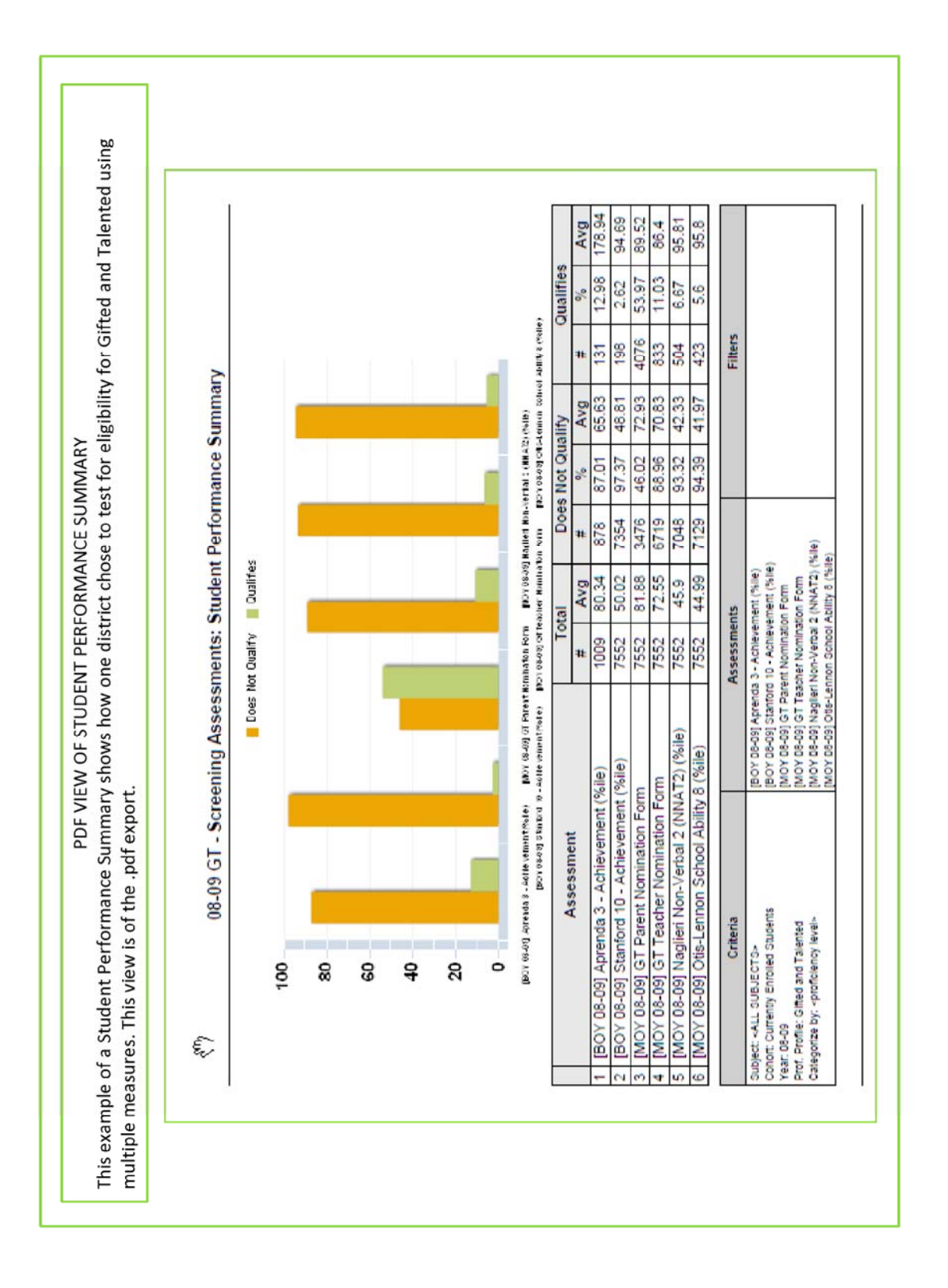

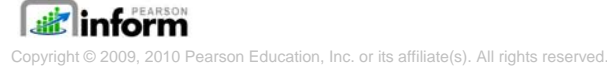
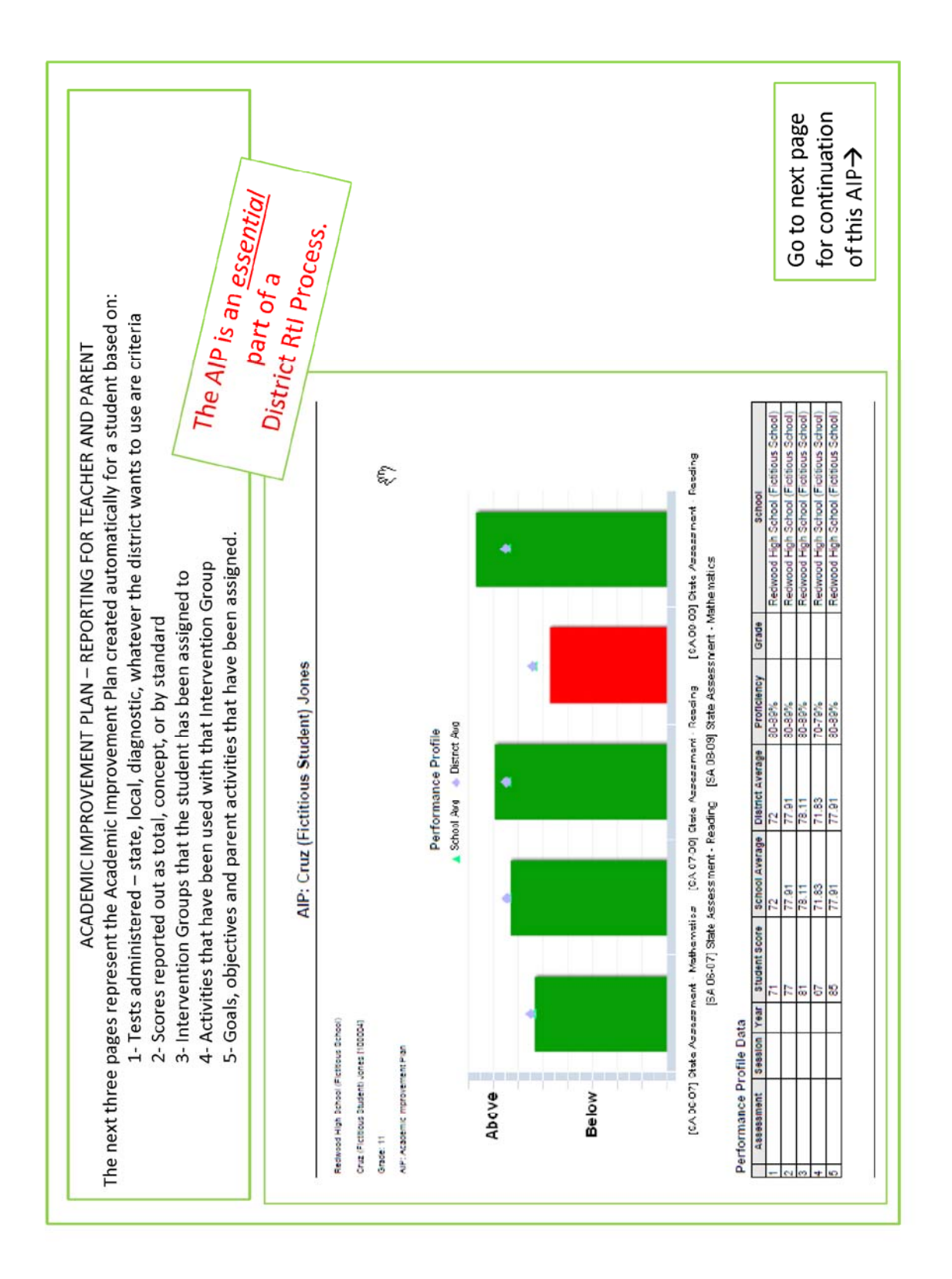

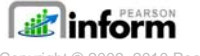

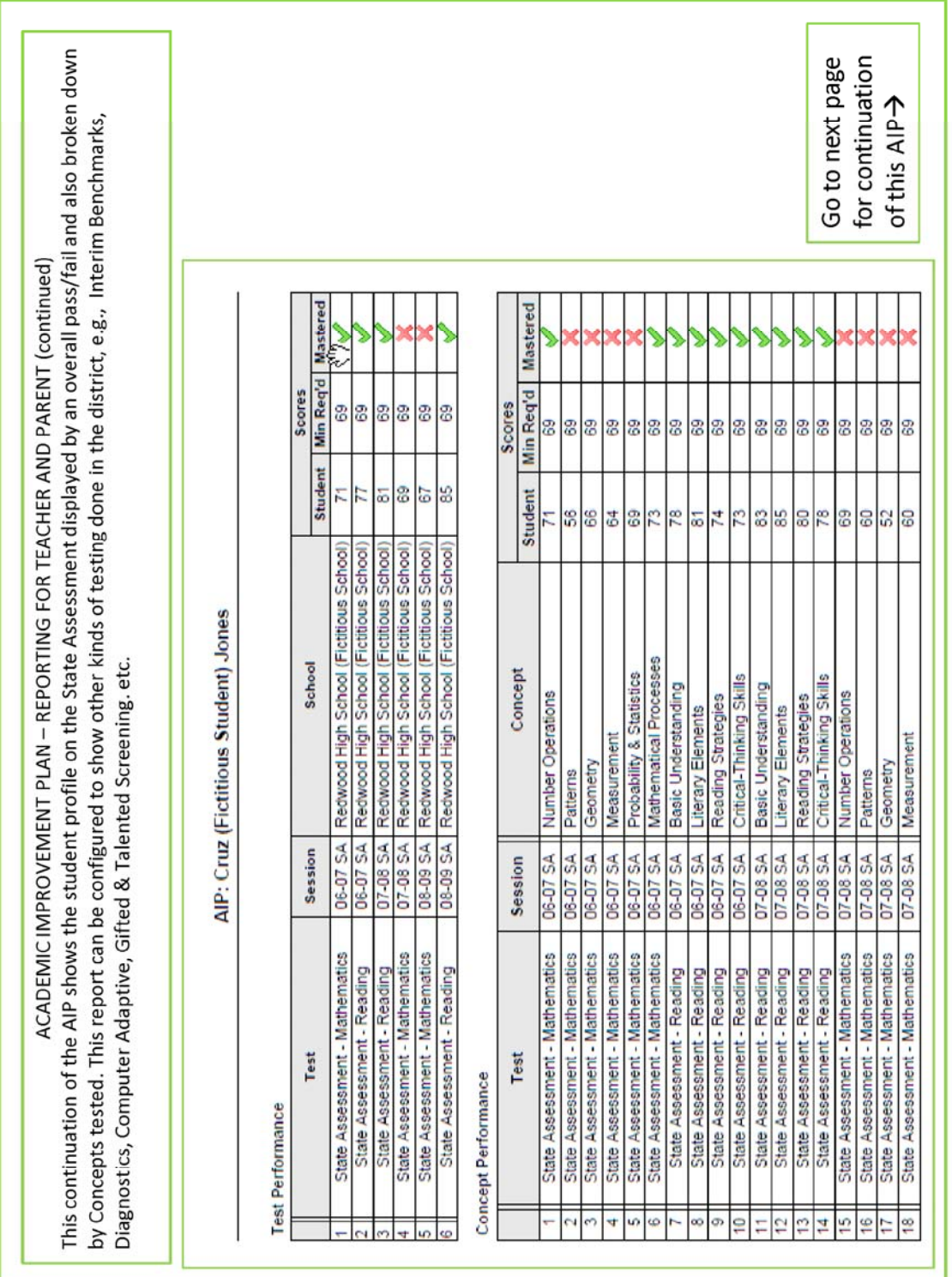

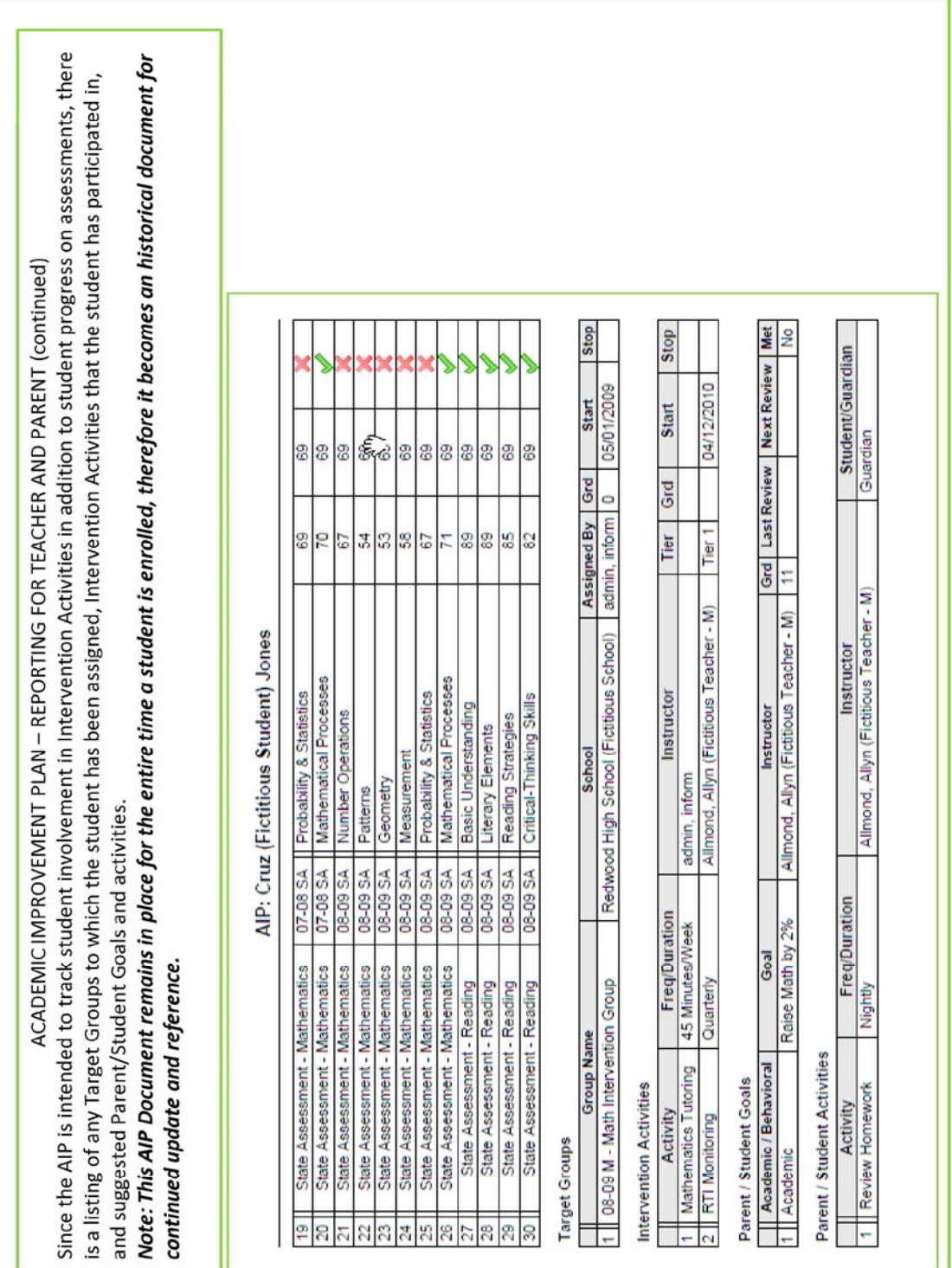

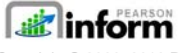